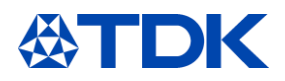

# **Documentación formativa**

# **«ARIBA para proveedores»**

**Función de usuario:** 

**Usuarios proveedores de ARIBA**

**Sistema: ARIBA Estado de personalización: Febrero 2021**

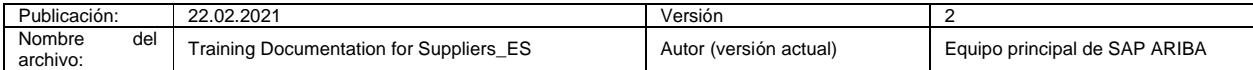

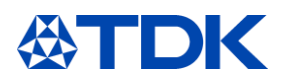

## **Índice**

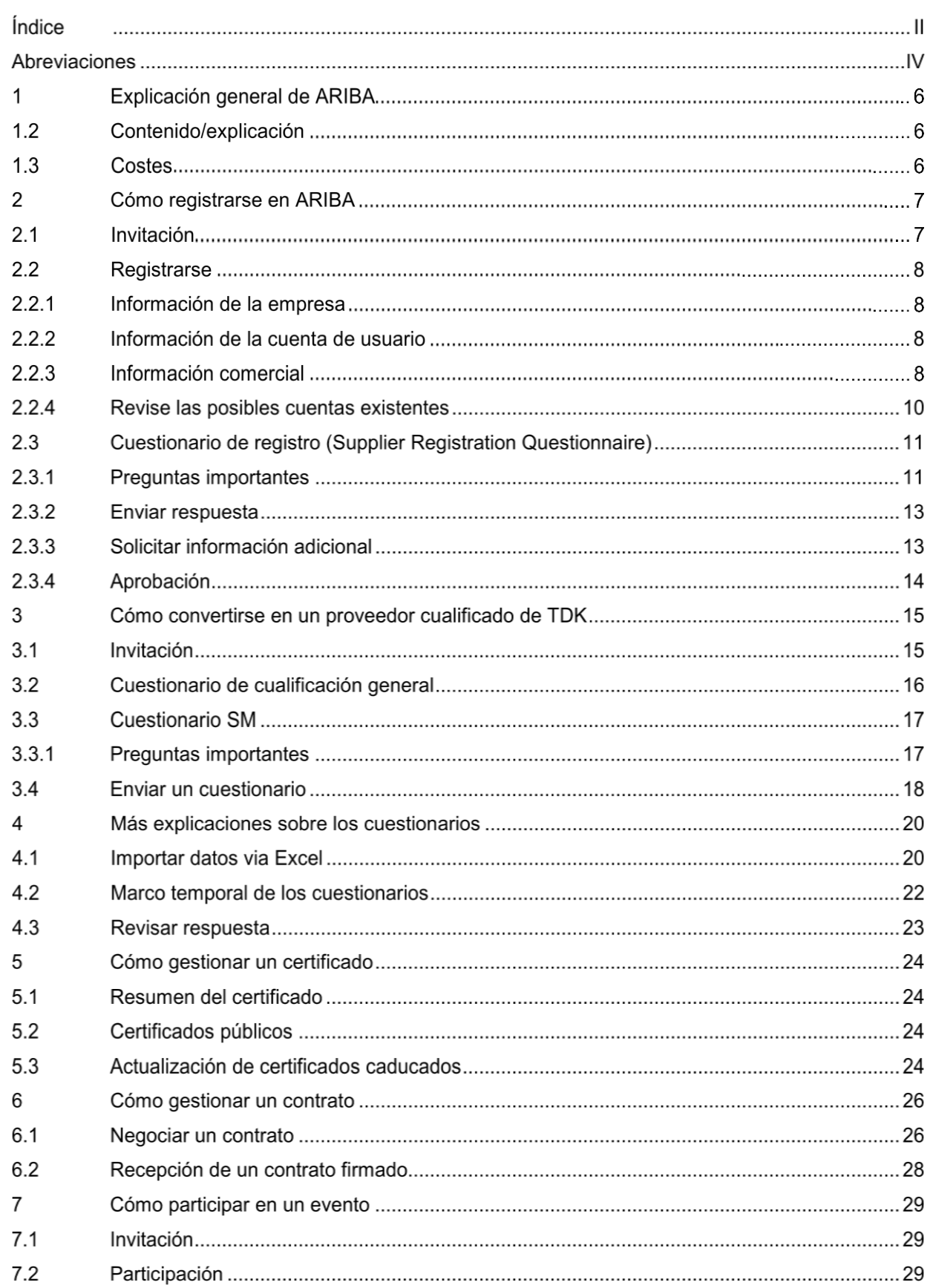

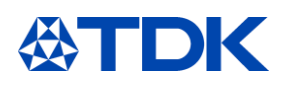

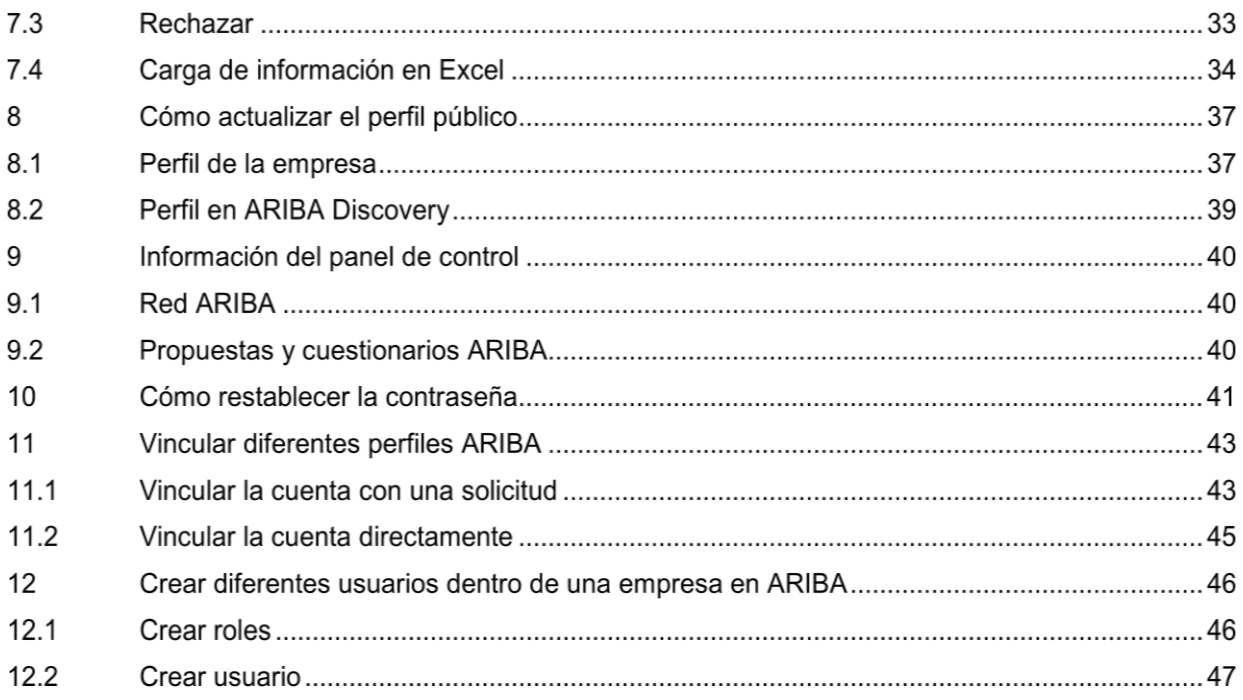

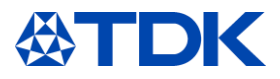

### **Abreviaciones**

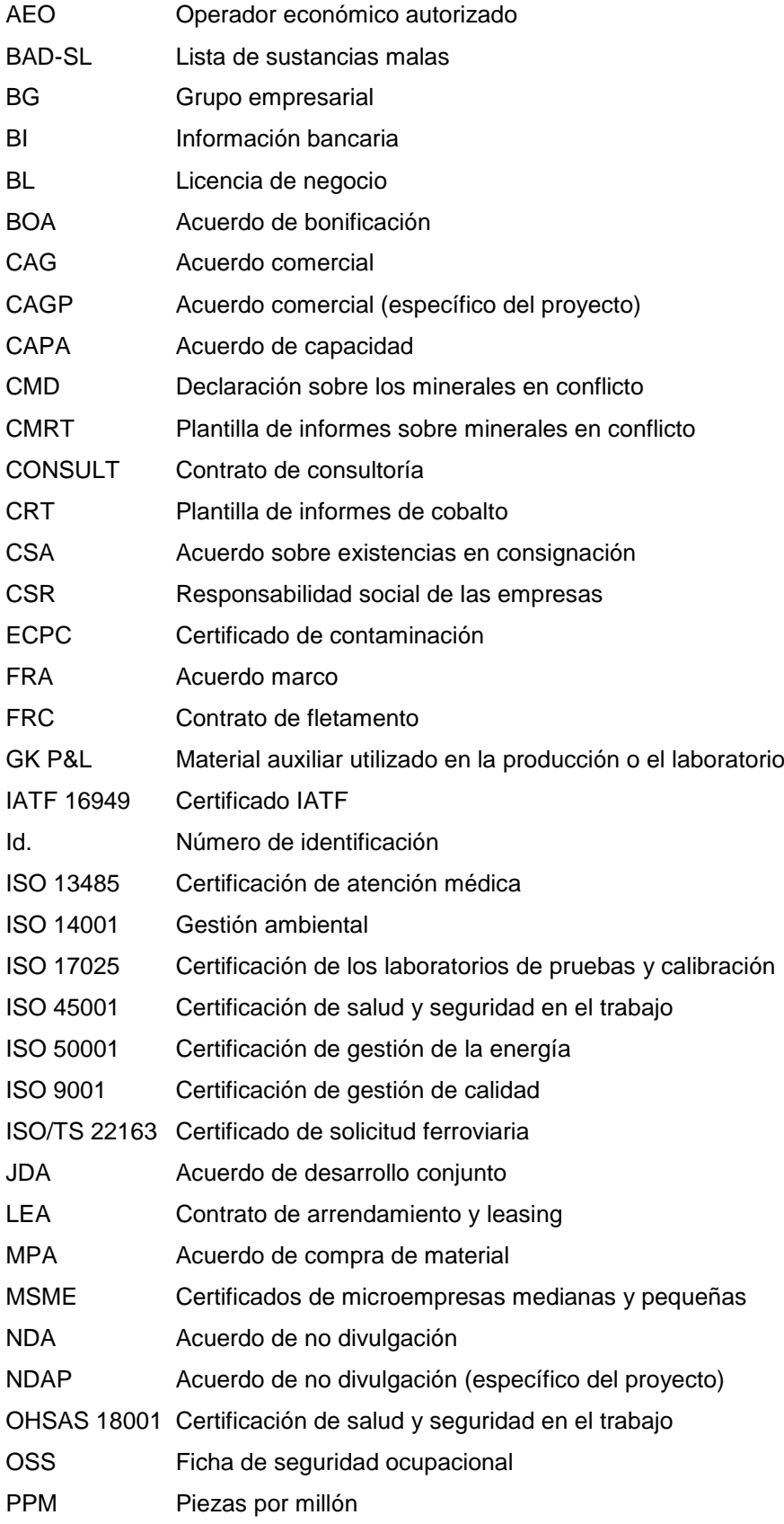

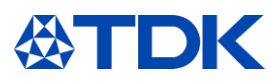

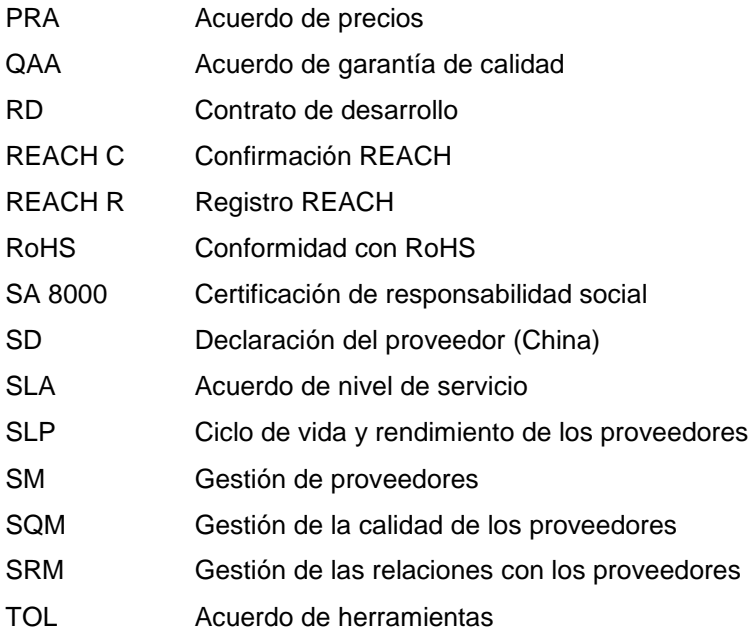

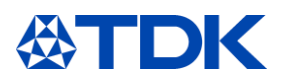

### $\mathbf 1$ **Explicación general de ARIBA**

SAP ARIBA es una solución innovadora basada en la nube que permite a los proveedores y compradores conectarse y hacer negocios en una sola plataforma. ARIBA actúa como cadena de suministro y servicio de adquisición para realizar negocios a escala mundial.

La innovadora solución basada en la nube fue desarrollada por primera vez en 1996 por la empresa ARIBA y posteriormente fue adquirida por SAP en 2012.

### 1.1 **Objetivos de TDK Electronics**

Los objetivos de TDK Electronics son:

- Establecer la transparencia entre los grupos de negocio y las plantas para todos los datos sobre adquisiciones.
- Mejorar la eficiencia sustituyendo el trabajo manual con hojas de Excel y correos electrónicos, por ejemplo.
- Unificación de los procesos y sistemas de adquisición dentro de TDK Electronics.
- Poner en práctica recordatorios eficientes para la caducidad de contratos y certificados.
- Almacenar todos los documentos en un solo sistema.

### 1.2 **Contenido/explicación**

TDK Electronics usa tres módulos:

- Gestión del ciclo de vida y del rendimiento de los proveedores (SLP)
- Contratos
- Abastecimiento

### 1.3 **Costes**

Como proveedor de ARIBA Network, tiene dos opciones en las cuentas de ARIBA Network.

Cuenta estándar: funcionalidad básica, completamente gratuita para los proveedores de la Red ARIBA, la cuenta estándar es la manera rápida y fácil de recibir pedidos, confirmarlos y transformarlos rápidamente en facturas. Recibirá las órdenes de compra a través de la dirección de correo electrónico asociada a su cuenta estándar, y podrá tramitar un número ilimitado de documentos con sus clientes sin ningún tipo de honorarios (tenga en cuenta que no todas las funciones mencionadas se utilizan en TDK). La cuenta estándar es ideal si solo necesita lo básico en la red ARIBA, como:

- Participar en eventos de abastecimiento
- Colaboración contractual

Si tiene necesidades más específicas, como ofrecer a sus clientes contenidos de catálogo, colaboración en la cadena de suministro, integración con su sistema ERP o acceso a expertos y apoyo prioritario, necesitará la cuenta empresarial.

Para determinar las suscripciones de la cuenta empresarial, se calcula el número de documentos con los que usted opera en la Red ARIBA en un período de 12 meses y el alcance de las tecnologías de automatización y el apoyo que su negocio requiere. Para obtener más información, póngase en contacto con SAP ARIBA.

[https://www.ARIBA.com/ARIBA-network/ARIBA-network-for-suppliers/accounts-and-pricing](https://www.ariba.com/ariba-network/ariba-network-for-suppliers/accounts-and-pricing)

### **Nota: Los tres módulos utilizados por TDK Electronics son GRATUITOS**

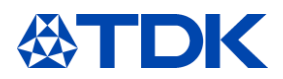

#### $\overline{2}$ **Cómo registrarse en ARIBA**

El primer paso es registrarse. Los compradores TDK empezarán el proceso enviándole una invitación junto con el cuestionario de registro.

Cada vez que sea necesario que haga algo en ARIBA, recibirá una notificación por correo electrónico.

#### $2.1$ **Invitación**

Haga clic en el enlace del correo electrónico que ha recibido para crear una cuenta o para iniciar sesión, si ya tiene una cuenta.

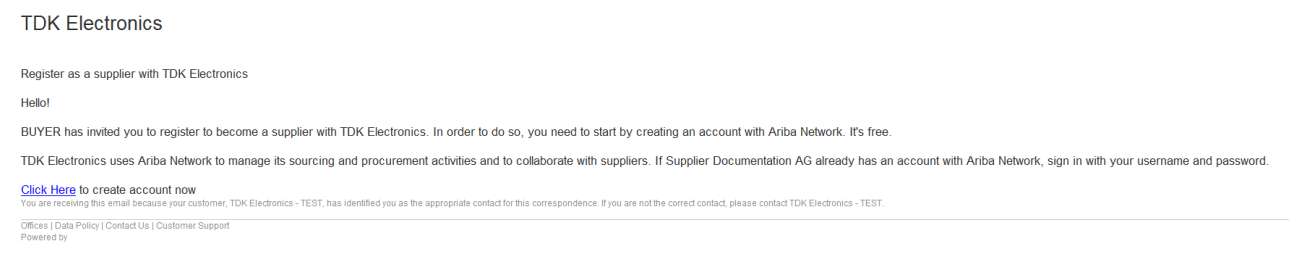

### Se abrirá la siguiente página de Internet.

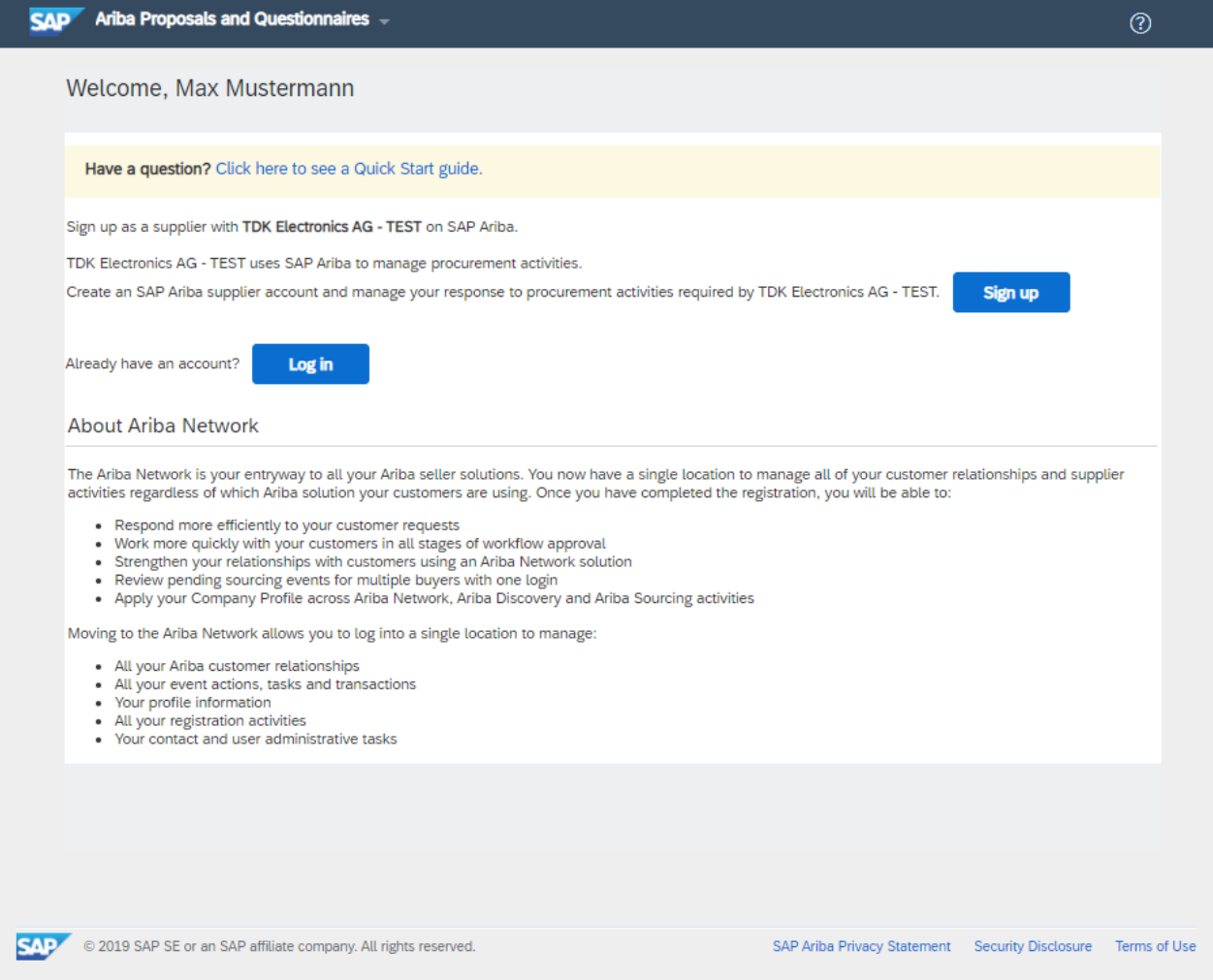

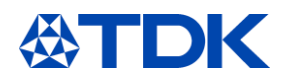

Si ya tiene una cuenta, puede consultar directamente el capítulo 2.3 relativo al cuestionario de registro de TDK.

#### $2.2$ **Registrarse**

Cuando empiece a crear una cuenta, ARIBA le pedirá información adicional. Esta información no está relacionada con el cuestionario TDK, sino con su perfil público en la red ARIBA.

#### $2.2.1$ Información de la empresa

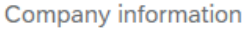

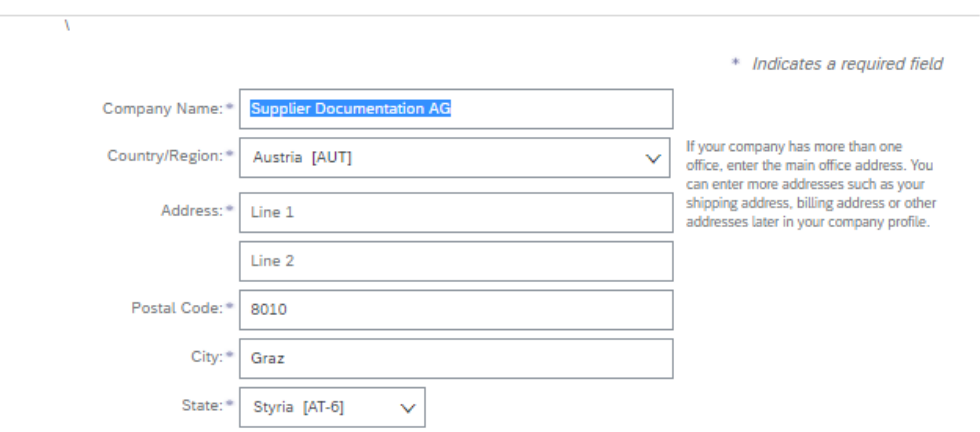

Rellene todos los campos obligatorios para crear una cuenta.

### 2.2.2 Información de la cuenta de usuario

Tenga en cuenta que el nombre de usuario debe ser un correo electrónico (xxxx@xx.xx). La contraseña debe contener un mínimo de ocho caracteres, incluyendo letras mayúsculas y minúsculas, dígitos numéricos y caracteres especiales.

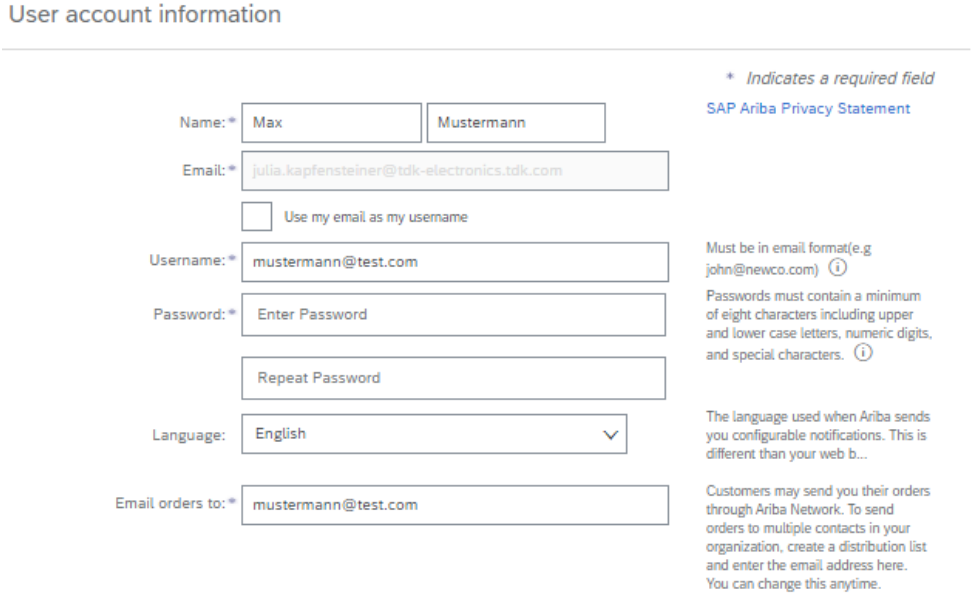

#### $2.2.3$ Información comercial

Vaya a los productos y categorías, y a los lugares de envío/servicio utilizando el botón «navegar».

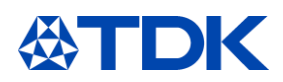

### Tell us more about your business

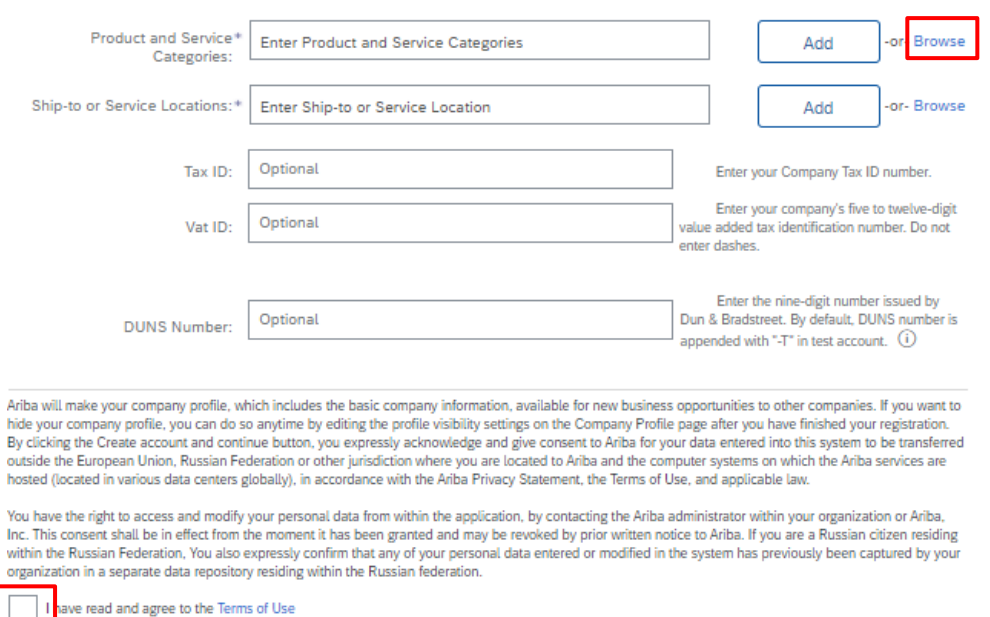

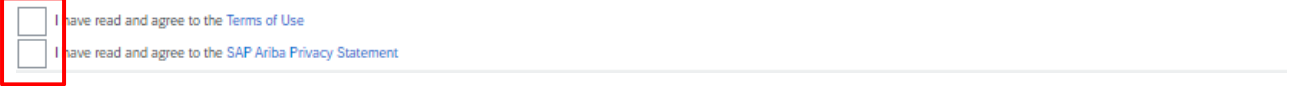

### Debe seleccionar al menos un producto en el tercer nivel. Elija la categoría correspondiente haciendo clic en el símbolo «+».

### **Product and Service Category Selection**

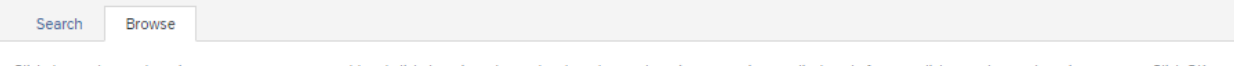

Click the product and service category you want to add and click the + icon. Lower-level product and service categories are displayed after you click a product and service category. Click OK to<br>save your changes.

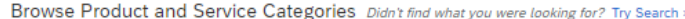

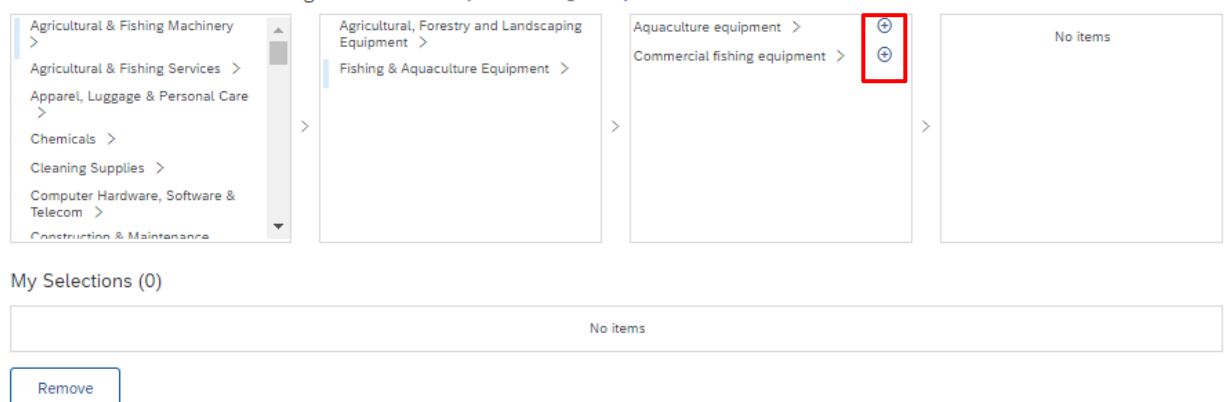

No olvide aceptar las Condiciones de uso y la Declaración de privacidad de SAP Ariba en la parte inferior.

A continuación, puede hacer clic en «Crear cuenta y continuar».

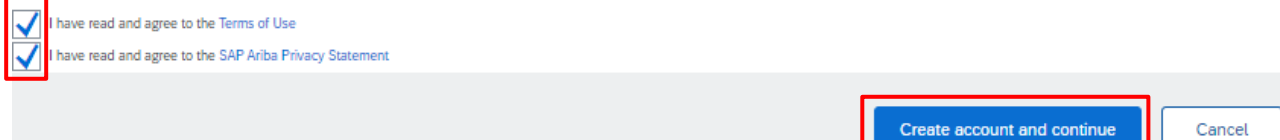

Cancel

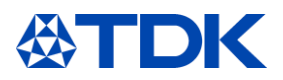

### 2.2.4 Revise las posibles cuentas existentes

Es posible que reciba la advertencia de que ya se han creado cuentas similares. Es preciso que lo revise y verifique si su empresa ya está registrada.

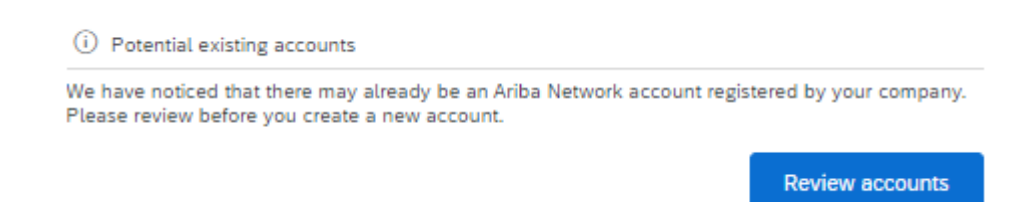

Puede hacer clic en Ver perfil para acceder a los detalles de los posibles duplicados. Si su empresa ya está registrada, haga clic en «Contactar con el administrador» para ampliar la cuenta de su empresa.

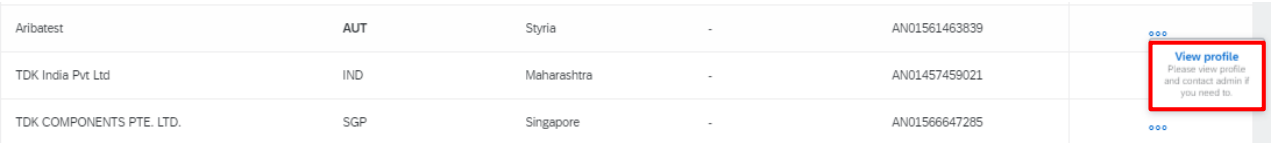

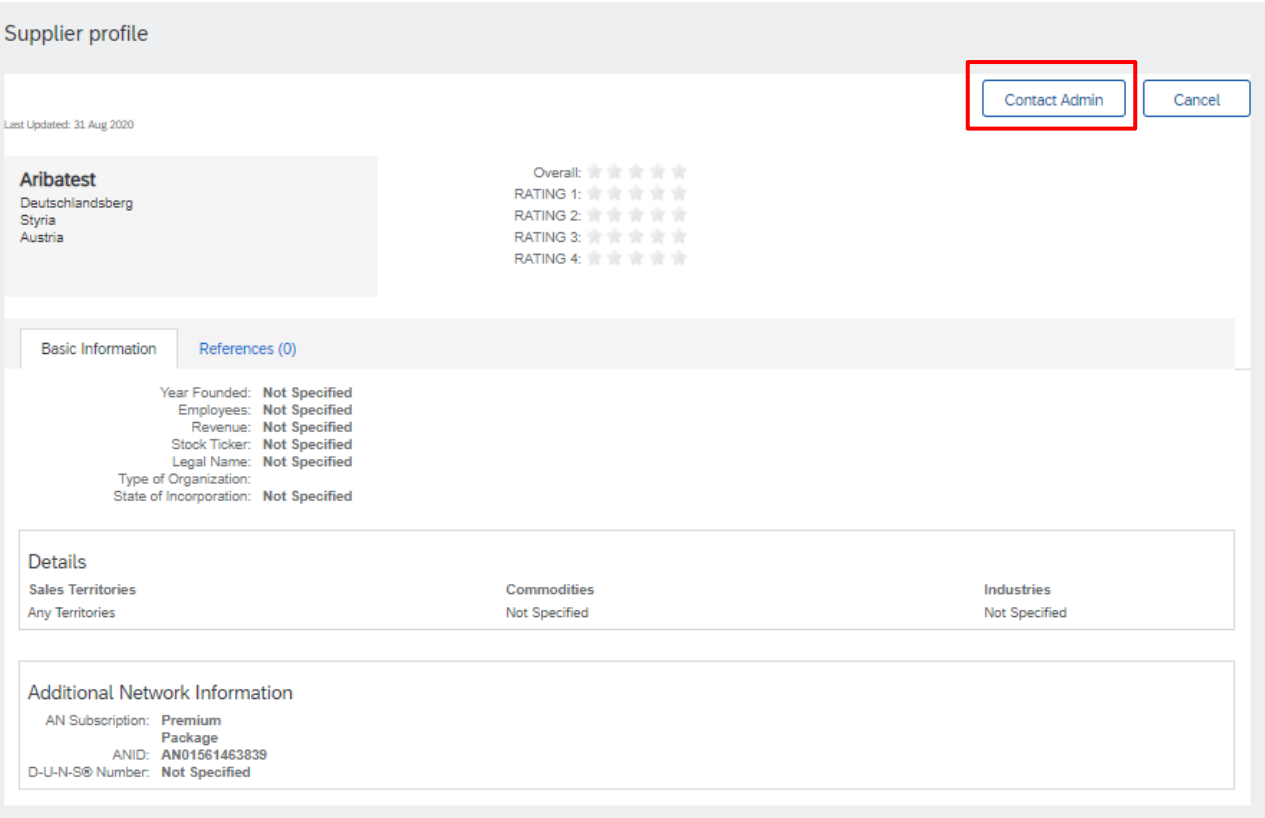

Si tiene la seguridad de que ninguna de estas cuentas está relacionada con su empresa, puede hacer clic en «Continuar con la creación de la cuenta».

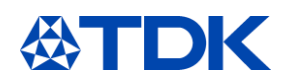

### **Review duplicate Account**

We noticed that your company may already register an Ariba Network account, please review the match results below, then:

- . You can log in the account you are associated with
- 

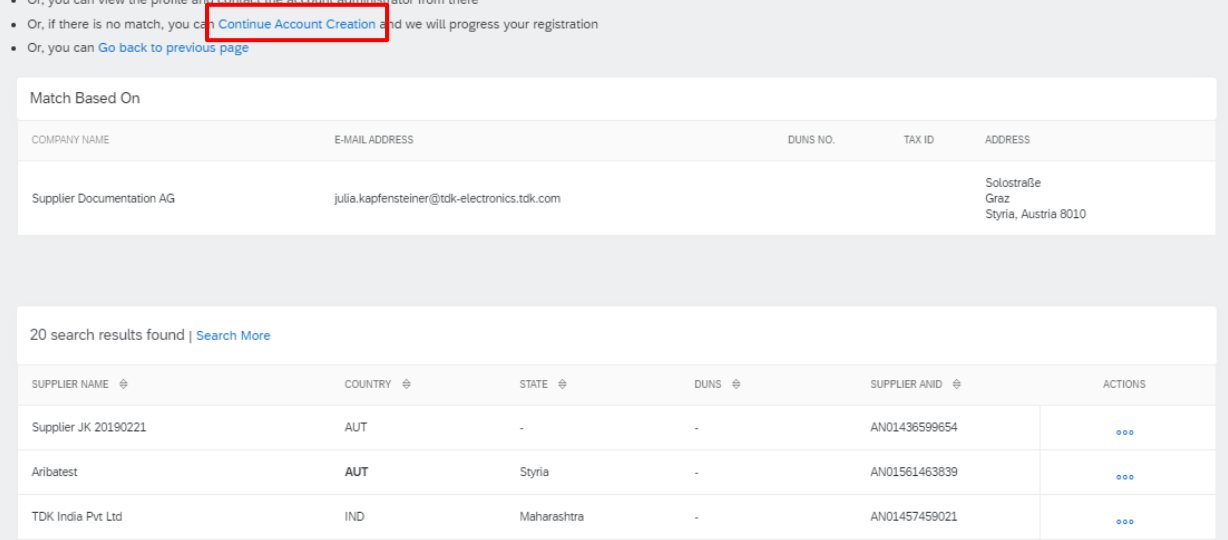

Esto lo llevará directamente al cuestionario de registro TDK.

#### $2.3$ **Cuestionario de registro (Supplier Registration Questionnaire)**

El cuestionario de registro contiene información general. Complete el cuestionario rellenando todos los datos solicitados. Las preguntas obligatorias están marcadas con un asterisco (\*) y debe contestarlas para poder enviar la respuesta.

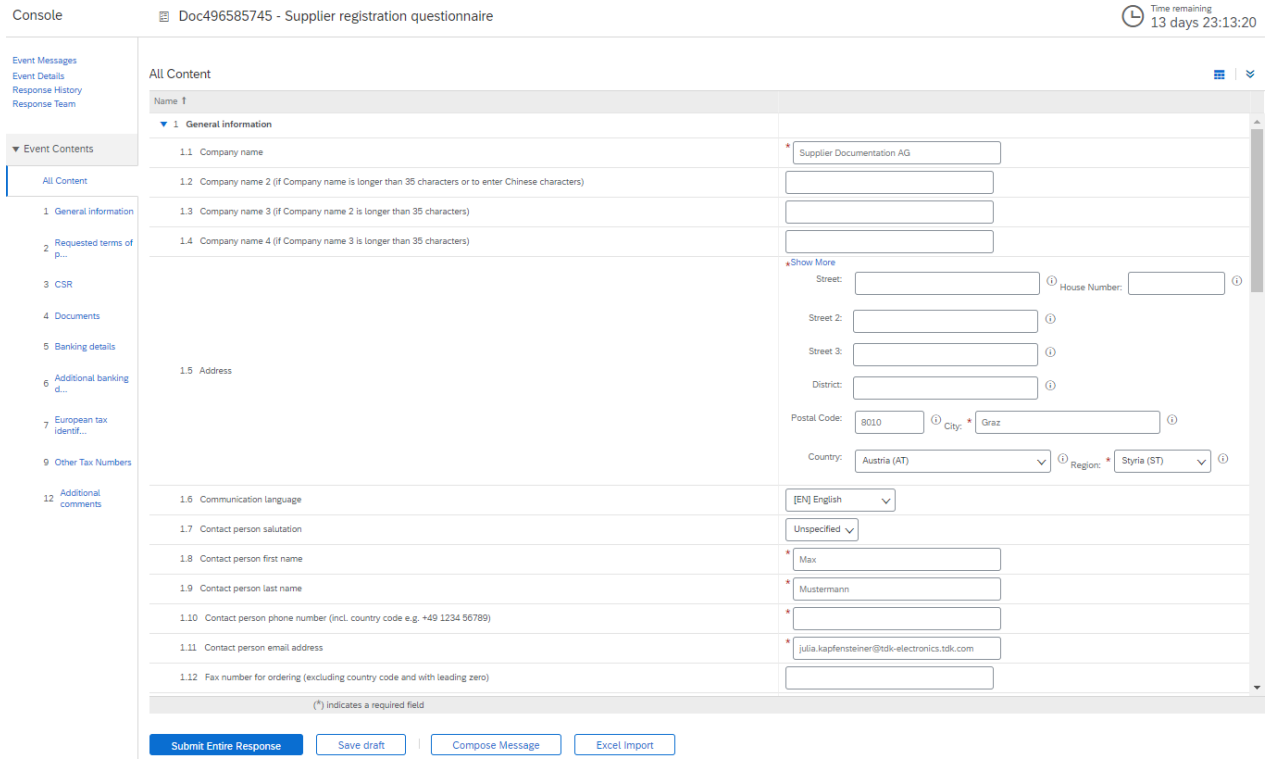

#### $2.3.1$ Preguntas importantes

A continuación, encontrará algunas preguntas importantes para continuar con el negocio con TDK.

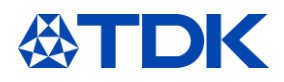

TDK no puede trabajar con proveedores que no cumplan con los «10 principios del Pacto Mundial de la ONU». Por lo tanto, le rogamos que lea atentamente estas preguntas y responda correctamente.

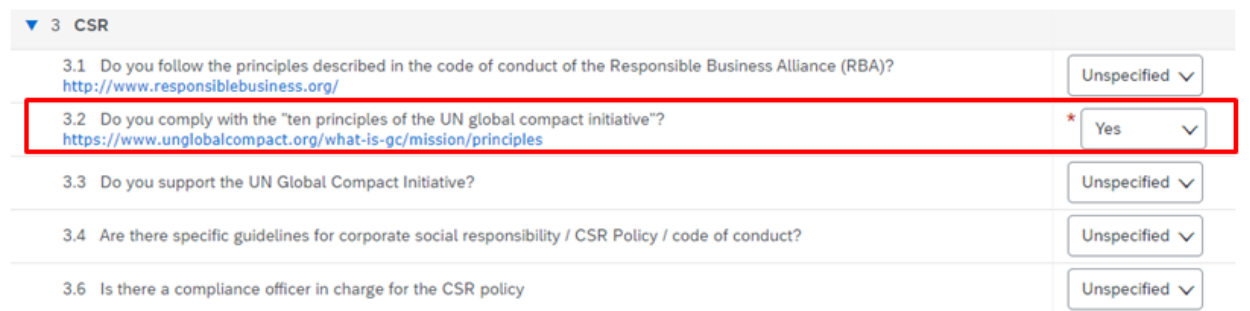

Indique también su número DUNS (número Dun & Bradstreet). Si no tiene uno, puede solicitarlo fácilmente en [https://www.bisnode.de/upik-en/contact-upik/.](https://www.bisnode.de/upik-en/contact-upik/)

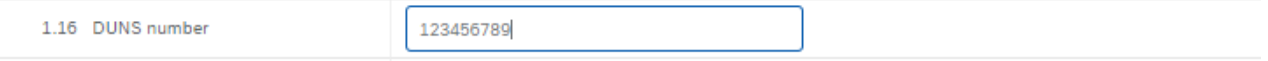

En caso de que tenga la intención de suministrar material a TDK que permanezca en el producto final de TDK, necesita tener al menos un certificado ISO 9001. En caso de que tenga un certificado ISO 9001, elija «Sí» en la pregunta correspondiente 4.1. Si tiene la certificación IATF 16949, marque también «Sí» en la pregunta ISO 9001.

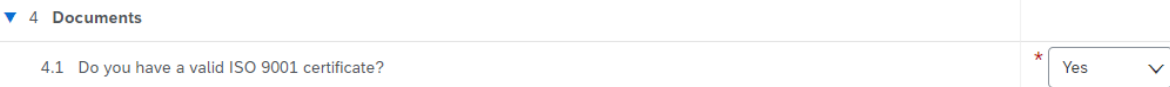

Añada toda la información bancaria en los campos correspondientes (incluso si el campo en sí no es obligatorio).

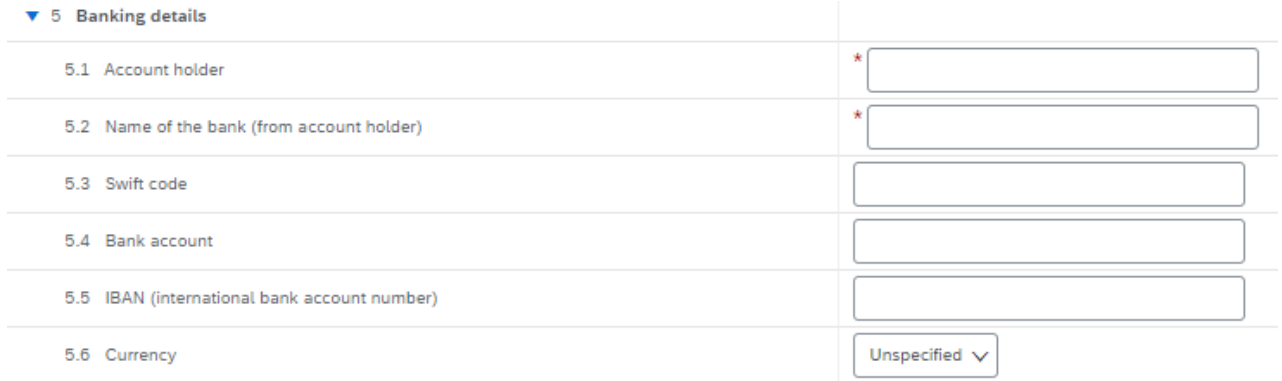

Introduzca también todos los números de impuestos que tiene haciendo clic en el enlace azul correspondiente. Puede aportar varias respuestas por enlace.

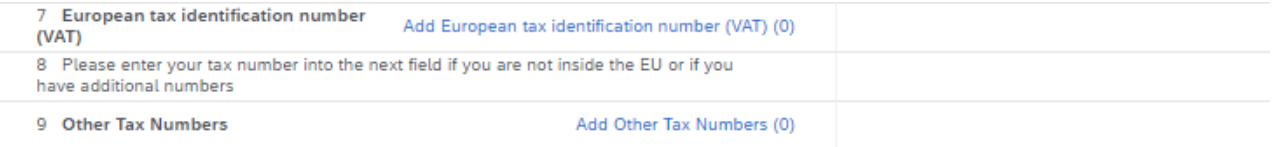

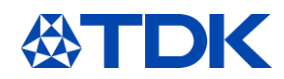

### 2.3.2 Enviar respuesta Después de añadir toda su información, haga clic en «Enviar respuesta completa».

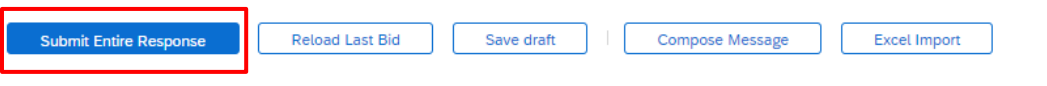

Recibirá un correo electrónico indicándole que el cuestionario se ha enviado.

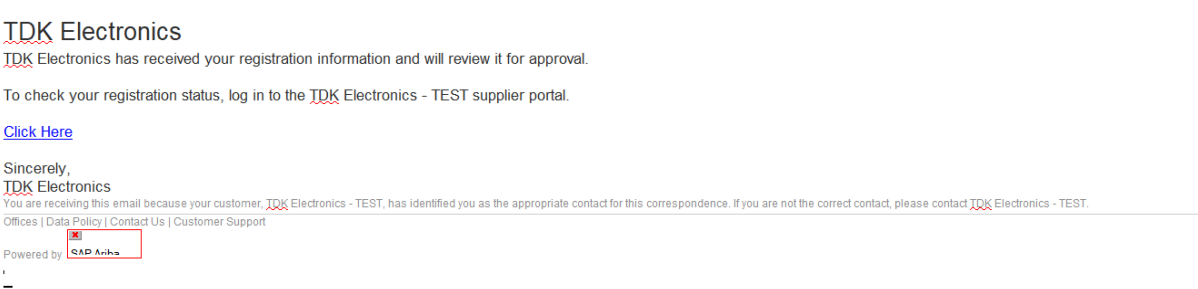

Dependiendo de sus respuestas, el cuestionario de registro será aprobado, denegado o el comprador de TDK le pedirá información adicional.

#### Solicitar información adicional  $2.3.3$

Si TDK requiere información adicional, recibirá un correo electrónico. Haga clic en el enlace para acceder a ARIBA.

### **TDK Electronics**

Additional registration information needed

TDK Electronics reviewed your registration information and needs the additional information described in the comments below.

Comments: Dear Supplier.

Please inform about question number XY and add your answer!

**Best Regards TDK Buyer** 

To provide the additional information that TDK Electronics needs, Click Here to go to the registration questionnaire.

**If you have questions, please contact Julia Kapfensteiner.**<br>You are receiving this email because your customer, TDK Electronics - TEST, has identified you as the appropriate contact for this correspondence. If you are not

Powered by

Abra ARIBA y haga clic en «Revisar respuesta», edite la información solicitada por el comprador de TDK y envíe el cuestionario nuevamente.

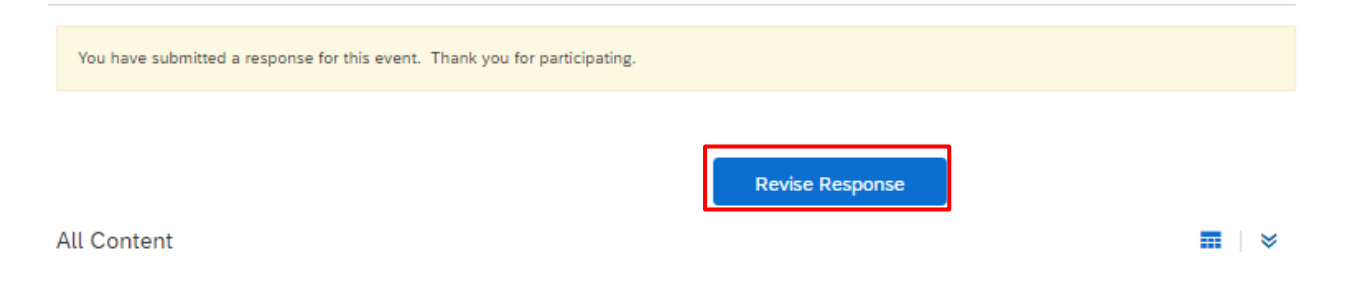

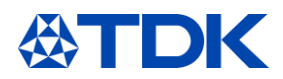

### 2.3.4 Aprobación

Si se aprueba el cuestionario, se le informará al respecto.

### **TDK Electronics**

### Registration with TDK Electronics has been approved.

You will be notified when next steps as part of a procurement or sourcing process require your attention.<br>You are receiving this email because your customer, TDK Electronics, has identified you as the appropriate contact f You are receiving this email because your customer, T<br>Offices | Data Policy | Contact Us | Customer Support<br>Powered by

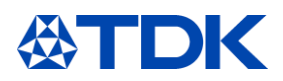

#### **Cómo convertirse en un proveedor cualificado de TDK** 3

Después de registrarse y de que el registro sea aprobado por el comprador respectivo en TDK, comenzará su cualificación como proveedor de TDK. A lo largo de este proceso, recibirá al menos un cuestionario más para proceder con la cualificación.

#### **Invitación**  $3.1$

Dependiendo del material o servicio que proporcione, es necesario completar más cuestionarios.

Cada vez que sea necesario que haga algo en ARIBA, recibirá una notificación por correo electrónico. Después, debe acceder a su cuenta ARIBA o solo hacer clic en el enlace del correo electrónico para continuar.

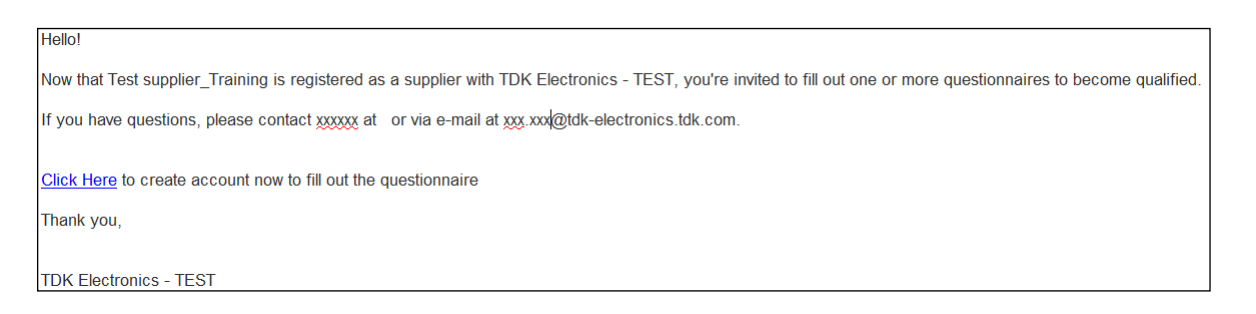

Desde ARIBA TDK, puede ver qué cuestionarios están abiertos y cuáles necesitan su atención.

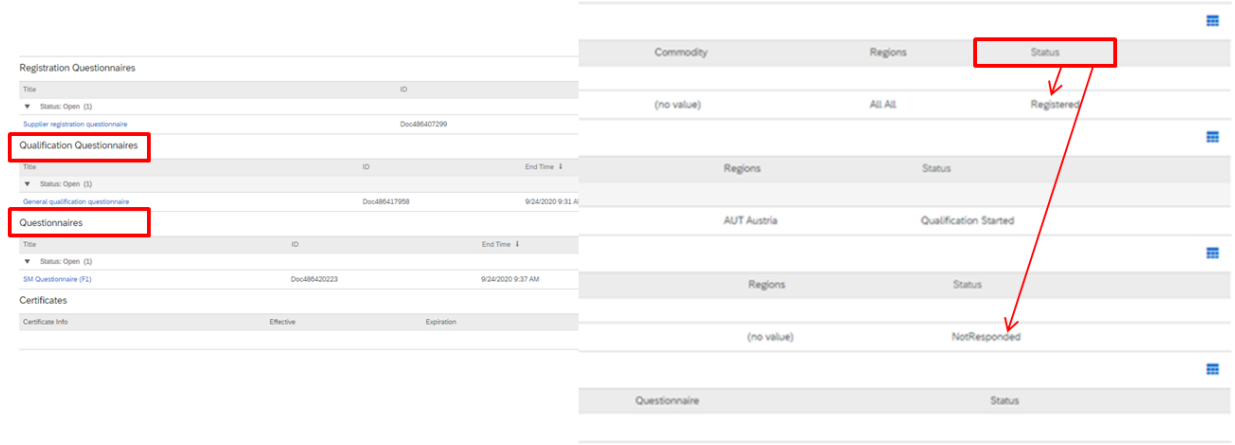

Empiece a rellenar los cuestionarios haciendo clic en los archivos azules

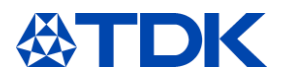

### **Qualification Questionnaires**

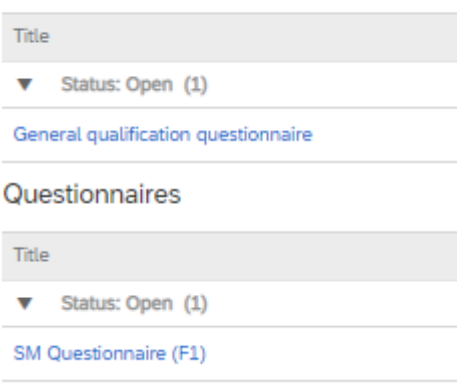

para que se abra el cuestionario correspondiente.

Tenga en cuenta que los diferentes cuestionarios consisten en preguntas tanto obligatorias como no obligatorias. Las preguntas obligatorias se identifican con un asterisco rojo \* y deben responderse.

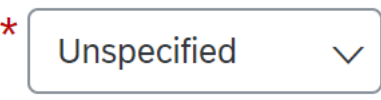

#### $3.2$ **Cuestionario de cualificación general**

El cuestionario de cualificación general bajo la categoría «Cuestionarios de cualificación» en ARIBA TDK solo consta de dos preguntas obligatorias.

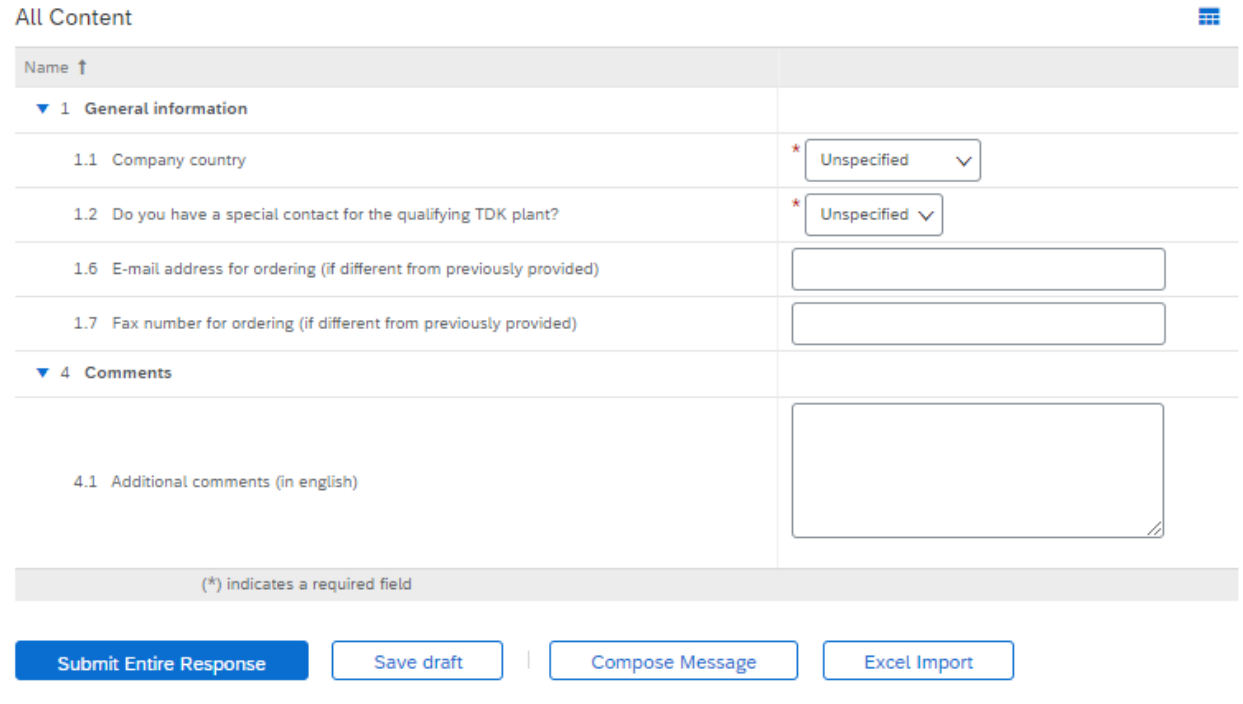

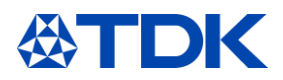

Es necesario proporcionar contactos adicionales si se dispone de ellos y también volver a comprobar si la dirección de correo electrónico para hacer los pedidos es la misma (para la planta TDK cualificadora) que la que proporcionó en el cuestionario de registro.

El cuestionario de cualificación general deben rellenarlo todos y cada uno de los proveedores, independientemente del material o servicio que puedan suministrar. Además, debe rellenarse cada vez que una planta adicional de TDK lo cualifique a usted como proveedor potencial.

#### **Cuestionario SM**  $3.3$

El siguiente cuestionario de la categoría «Cuestionarios» es más completo. En función del material o servicio que proporcione a TDK, recibirá el cuestionario correspondiente.

 $3.3.1$ Preguntas importantes

Es necesario responder a las preguntas obligatorias para poder enviar la respuesta. A continuación, encontrará algunas preguntas importantes para el negocio en curso con TDK.

Si suministra materiales a TDK, también se le harán preguntas sobre minerales de conflicto y REACH

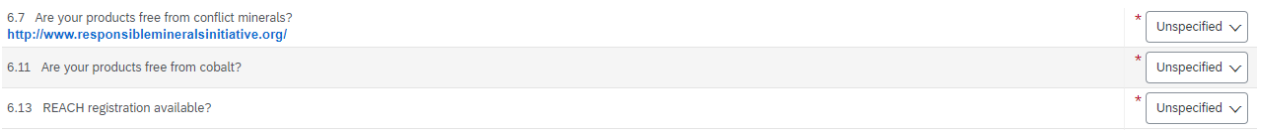

En caso de que algunos de los materiales que tiene pensado suministrar se consideren «materiales de conflicto», elija «No» en 6.7. «¿Son sus productos libres de minerales de conflicto?" Aparecerán preguntas adicionales para saber cuál es el mineral de conflicto en concreto, y también tendrá que adjuntar el archivo CMRT para que TDK pueda verificar que no se utilicen fundidores "rojos". Lo mismo aplica al cobalto.

Se le solicitarán todos sus certificados (consulte el capítulo 6.1). En caso de que tenga un certificado específico, por ejemplo ISO 9001, IATF 16949, ISO 14001 o ISO 50001, elija «Sí». En función del estado de su certificado, las preguntas del cuestionario se reducirán a preguntas redundantes basadas en sus certificados. Por ejemplo, si tiene un certificado ISO 14001, no aparecerán preguntas de gestión ambiental en su cuestionario.

En el «cuestionario SM» se le pide la disponibilidad de varios certificados.

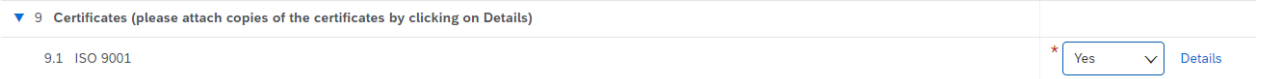

Si tiene un certificado, elija «Sí»; aparecerá el campo "Detalles". Debe cargar su certificado en ARIBA. Haga clic en «Detalles». Debe completar la ventana con los campos del certificado. En el apartado de Anexos debe subir el certificado.

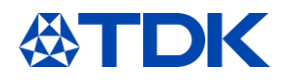

### 9.1 ISO 9001

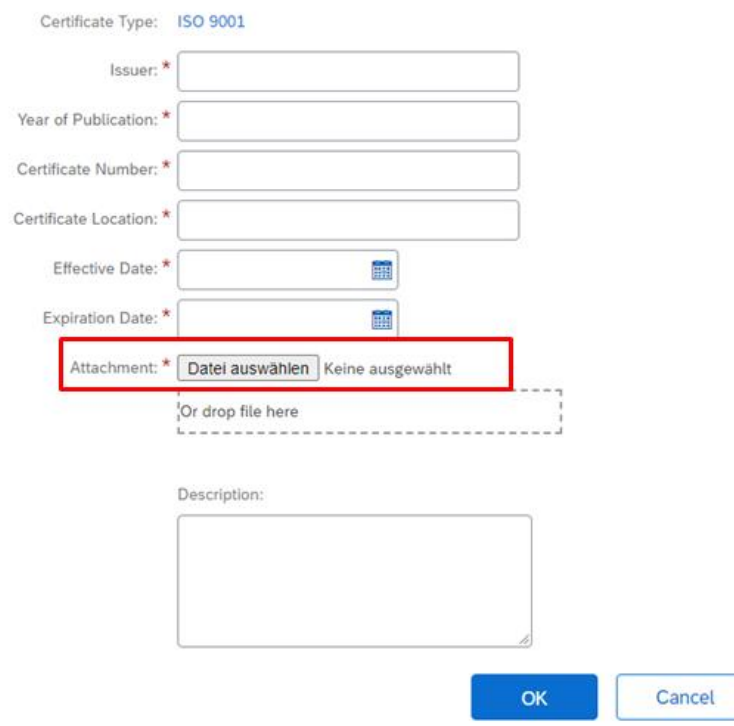

Enter details for Certificate. Enter the location of a file to add as an Attachment. To search for a More

Deberá repetir la acción para todos los certificados que tenga.

Operador económico autorizado. En caso de que no tenga el certificado AEO, elija «No». Aparecerá una línea adicional. En este punto deberá dar su confirmación, de lo contrario TDK no podrá cualificarlo.

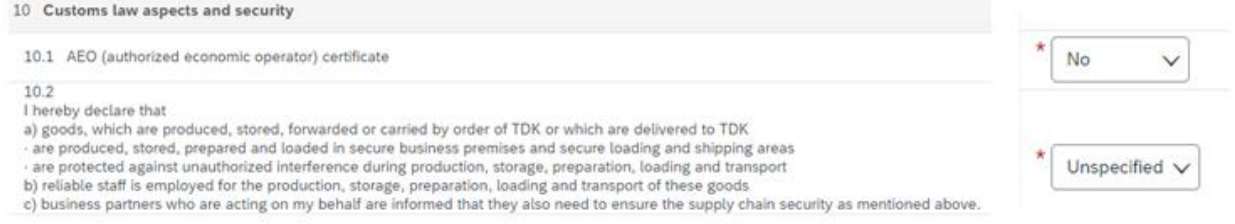

Si tiene alguna pregunta, no dude en ponerse en contacto con su comprador responsable.

### **Enviar un cuestionario**

En la parte inferior de cada cuestionario tiene las siguientes opciones.

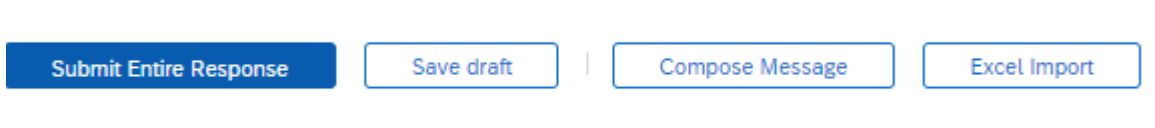

Si tiene alguna pregunta, puede pulsar el botón «Redactar mensaje» y enviarle una pregunta al comprador a través de ARIBA.

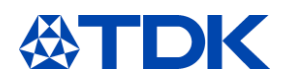

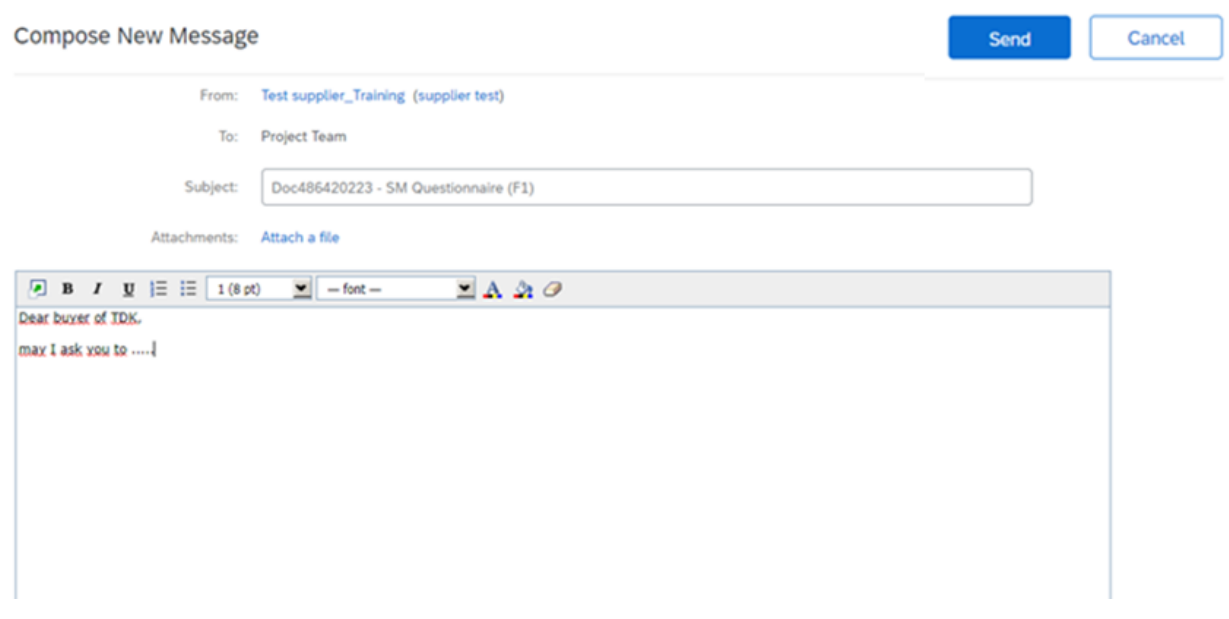

Su persona de contacto en TDK Electronics le responderá por correo electrónico.

Si ha comenzado a responder las preguntas, pero no puede terminar en una sola sesión, puede hacer clic en «Guardar borrador». Se guardará la información proporcionada para que pueda continuar más tarde.

También tiene la posibilidad de descargar el cuestionario en Excel. Complete las preguntas en Excel y cargue las respuestas.

En caso de que no se respondan todas las preguntas obligatorias (\*) , no podrá enviar el cuestionario. Aparecerá el siguiente mensaje de error:

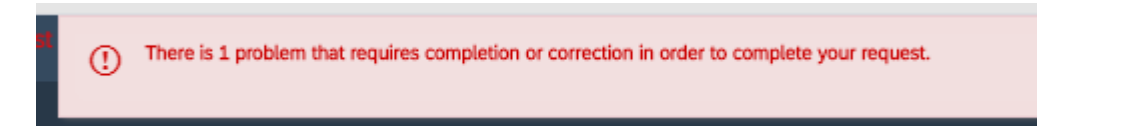

Después de que se respondan todas las preguntas obligatorias, puede hacer clic en «Enviar respuesta completa».

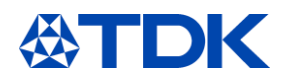

#### $\overline{4}$ **Más explicaciones sobre los cuestionarios**

En el siguiente capítulo, encontrará información adicional útil con respecto a los cuestionarios.

#### $4.1$ **Importar datos via Excel**

Esta función se abre haciendo clic en «Importar Excel» -> Descargar contenido.

Import Response from Excel

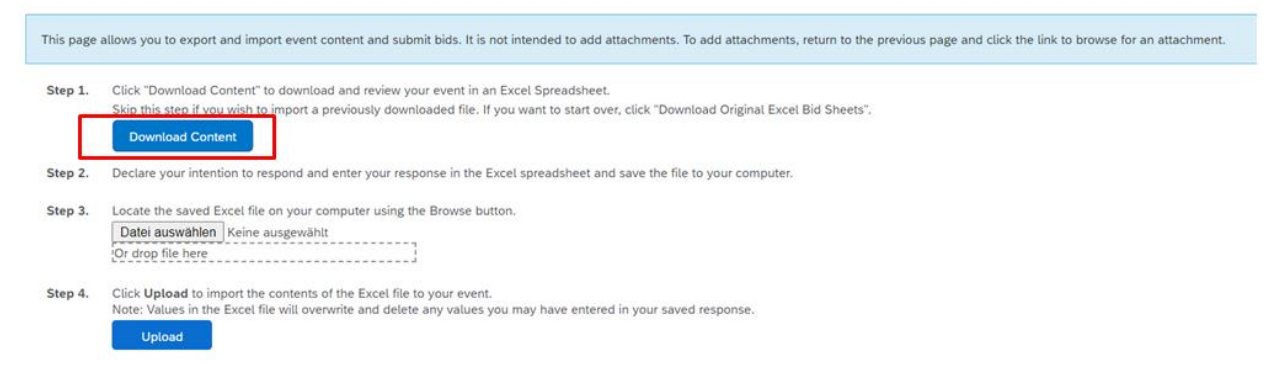

Guarde el archivo en su ordenador.

Tiene diferentes hojas de Excel para cada capítulo de los cuestionarios. Le rogamos que las rellene todas.

 $^{'}\,$  8 Willingness to sign|send f…  $\,\,\swarrow\,$  9 Certificates (please attac…  $\,\,\swarrow\,$  10 Customs law aspects and s…  $\,\,\swarrow\,$ 

Las preguntas obligatorias están resaltadas en amarillo.

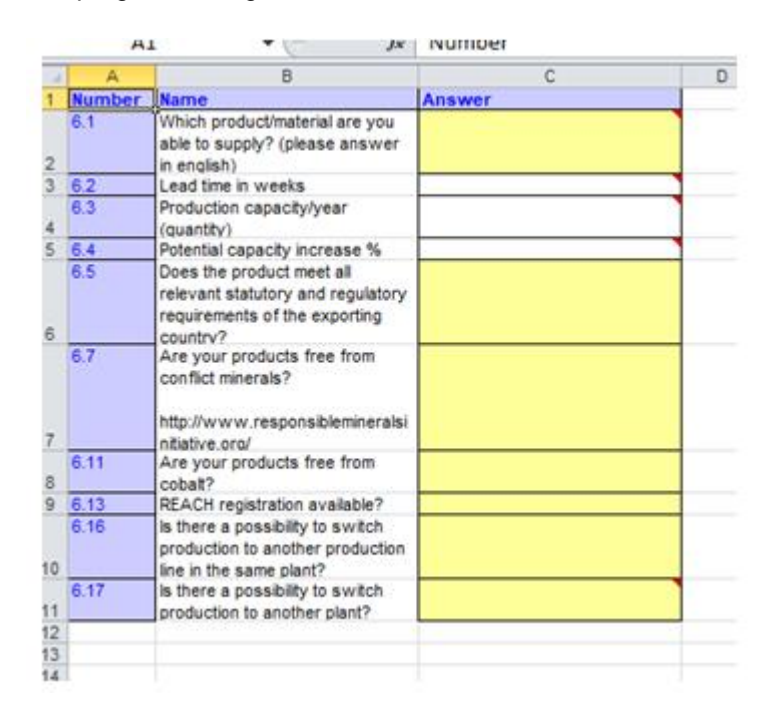

Después de completar las preguntas, vuelva a ARIBA. Seleccione el archivo en su ordenador y cárguelo.

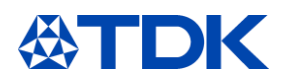

### Import Response from Excel

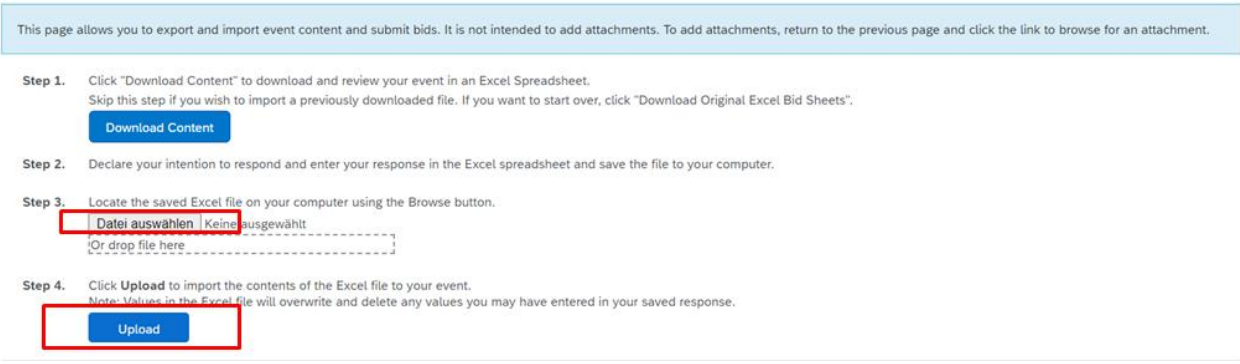

Algunas preguntas tienen un <sup>ext</sup>en el lado derecho. Si hace clic encima, podrá adjuntar un archivo.

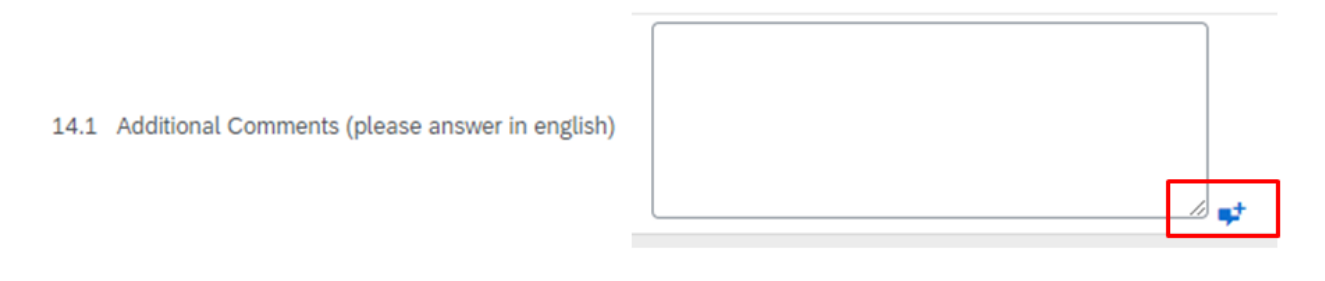

Después de completar las preguntas o cargar el archivo, puede enviar la respuesta haciendo clic en el botón «Enviar respuesta completa».

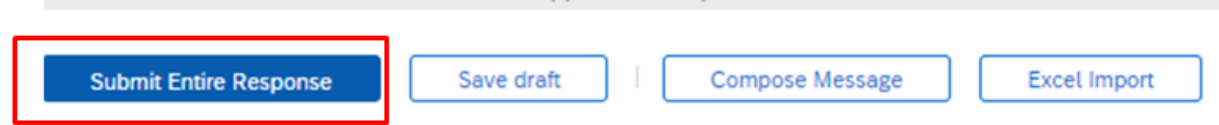

Se le preguntará nuevamente si desea enviar esta respuesta. Haga clic en Aceptar. Si pulsa en Cancelar, volverá al cuestionario completado.

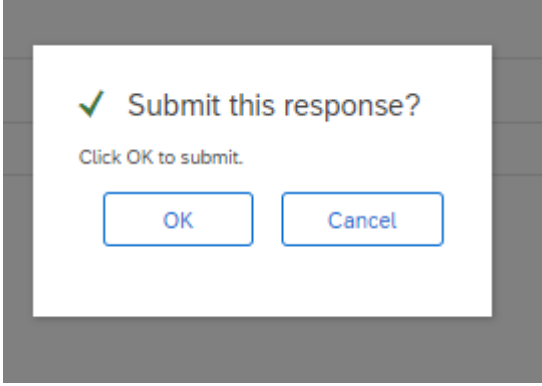

Una vez que haya enviado la respuesta, el estado del cuestionario pasará a «Aprobación de cualificación pendiente».

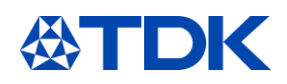

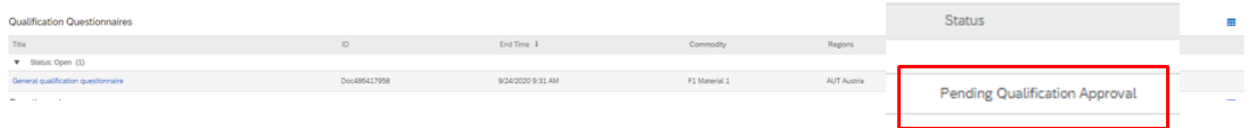

Después de la aprobación del cuestionario por parte del comprador, el estado del «Cuestionario de cualificación general» cambiará a «Cualificado». El estado del «Cuestionario SM» cambiará a «Aprobado».

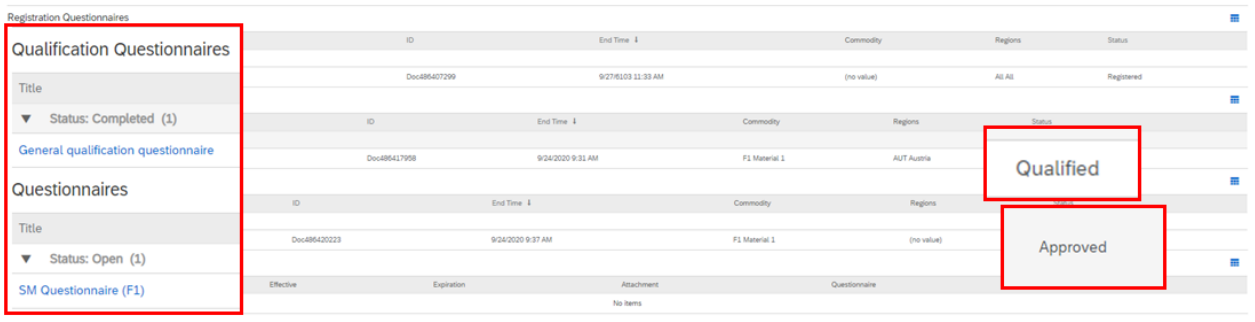

¡Ya estará cualificado para ser proveedor de TDK!

### **Marco temporal de los cuestionarios**

Para cada uno de los diferentes cuestionarios hay un plazo fijo en el que debe responder.

Registro: 2 semanas Cuestionarios de cualificación: 3 semanas

Cuestionarios: 3 semanas

Puede ver el tiempo que le queda en la vista general de ARIBA TDK, así como en la parte superior derecha al abrir un cuestionario.

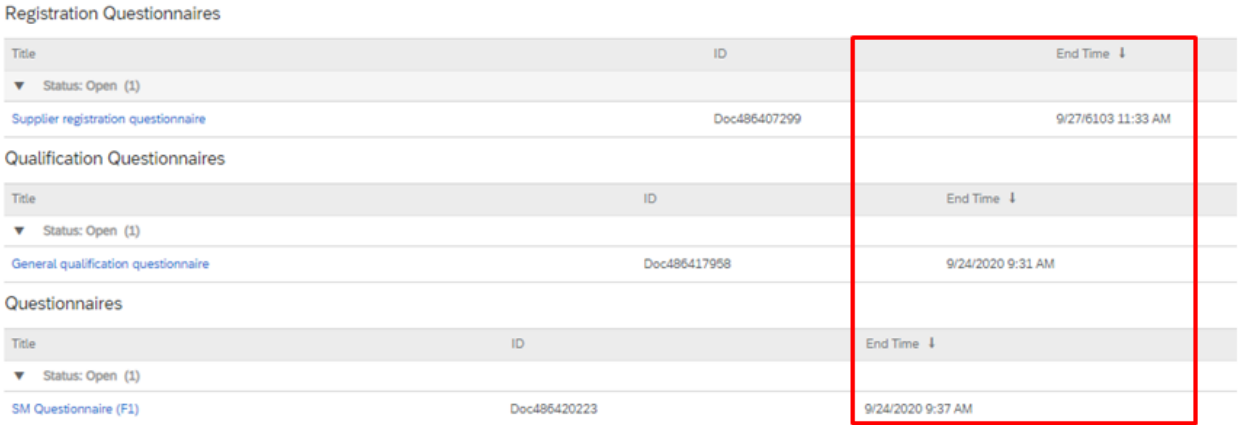

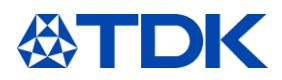

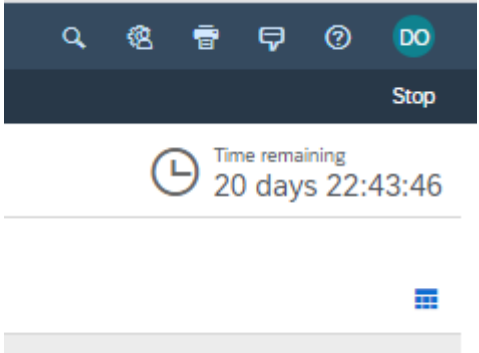

Una vez pasado el plazo, ya no podrá enviar una respuesta a través de ARIBA.

En caso de que no haya respondido a tiempo, debe escribir un correo electrónico al comprador responsable y pedir una prórroga. Encontrará la dirección de correo electrónico del comprador en el correo electrónico que recibió donde se le invitó a rellenar los cuestionarios.

Se le notificará nuevamente por correo electrónico tan pronto como se reabra el cuestionario en ARIBA.

#### $4.3$ **Revisar respuesta**

Si ha enviado una respuesta, pero quiera cambiarla, debe pulsar en «Revisar respuesta».

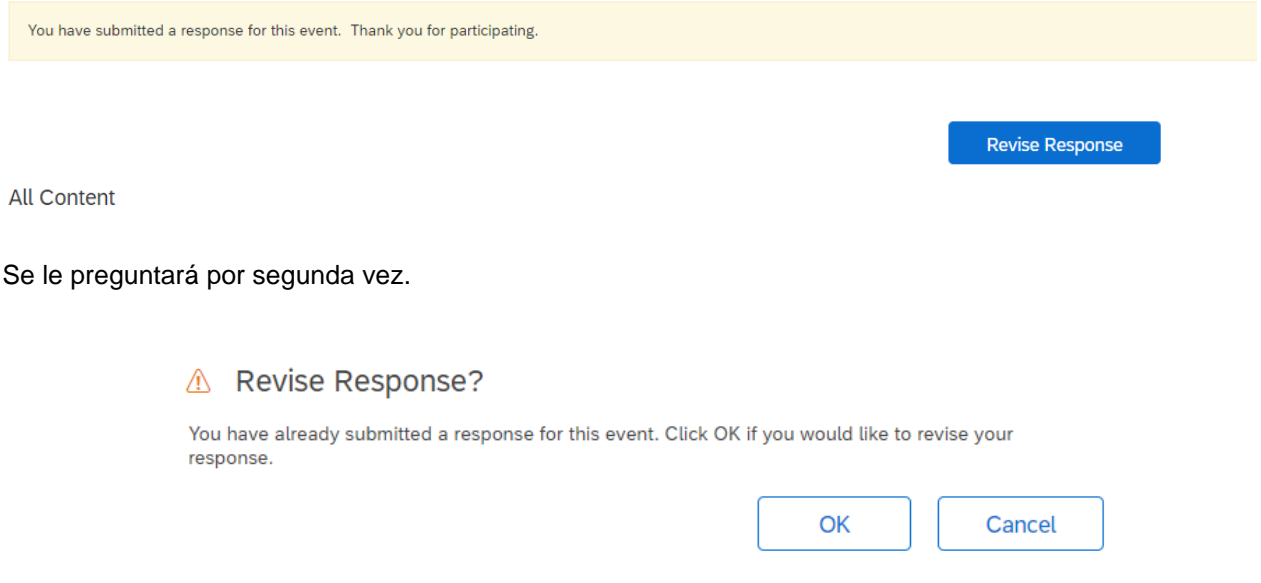

Haga clic en «Aceptar» y el cuestionario se abrirá de nuevo. Ahora puede actualizar sus respuestas.

Si el cuestionario ya está cerrado, debe pulsar en «Revisar respuesta». Aquí no puede cambiar nada. Debe pulsar «Redactar mensaje» y pedirle al comprador que vuelva a abrir el cuestionario.

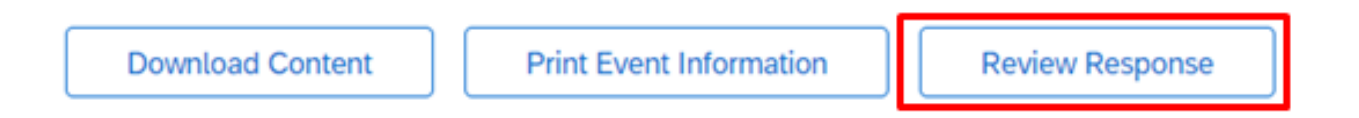

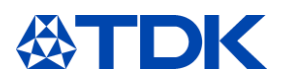

### 5 **Cómo gestionar un certificado**

En el siguiente capítulo se explica hasta qué punto TDK puede acceder a sus certificados y cómo se gestionan en ARIBA.

#### $5.1$ **Resumen del certificado**

Puede ver todos sus certificados cargados en la sección general de ARIBA TDK. En la última columna verá el estado del certificado: «Válido» o «Caducado».

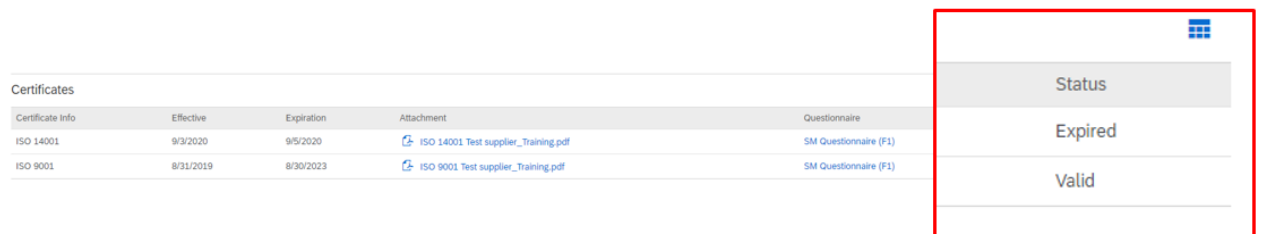

#### $5.2$ **Certificados públicos**

Los certificados que se cargan en el perfil público no están vinculados al dominio TDK.

#### $5.3$ **Actualización de certificados caducados**

Cuando caduque un certificado, recibirá una notificación por correo electrónico recordándole que debe actualizar su certificado en ARIBA. Para obtener más información sobre el perfil público, consulte el capítulo [8](#page-36-0)

Hello supplier test,

Please upload a new ISO 14001 before the current certificate expires on Sun, 06 Sep, 2020.

Click Here to upload the certificate in SM Questionnaire (F1).

**Best Regards,** 

**TDK** team

En caso de que al menos un certificado haya alcanzado su fecha de caducidad, el «Cuestionario SM» se abrirá nuevamente y el estado del cuestionario cambiará a «Caducado».

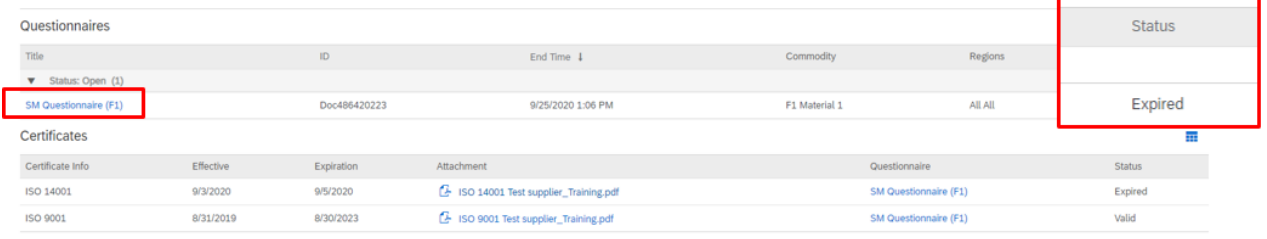

Para actualizar su(s) certificado(s), debe hacer clic en «Cuestionario SM» y «Revisar respuesta». Vaya al capítulo correspondiente de Certificado (9). Haga clic en los detalles junto a su certificado.

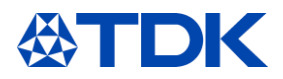

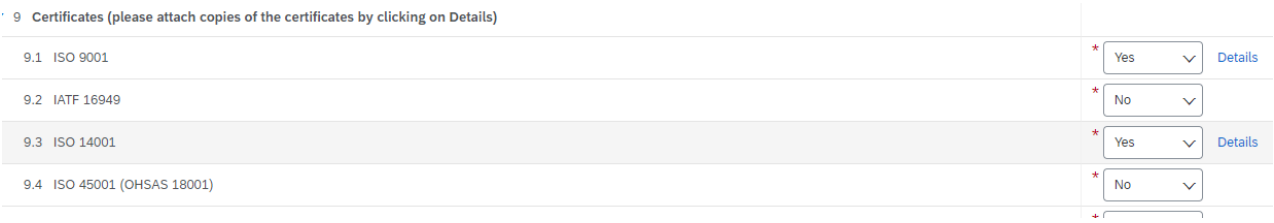

Se abrirá la ventana con los datos del certificado. Actualícelos. A continuación, elimine el archivo adjunto anterior, elija el nuevo y pulse en «Aceptar».

### 9.1 ISO 9001

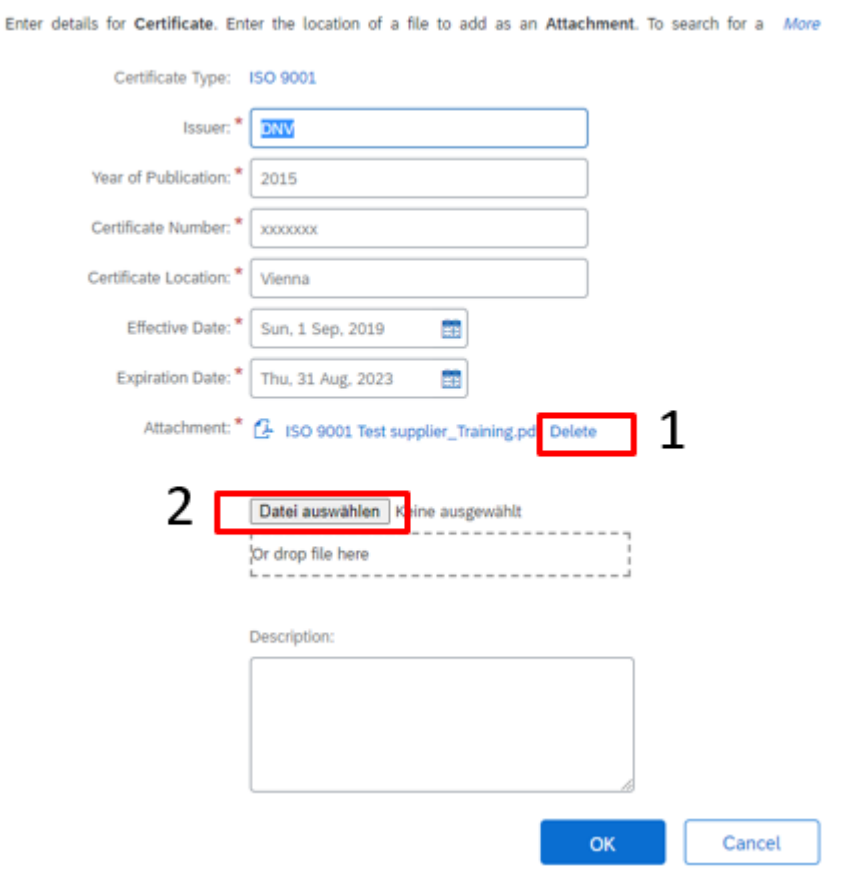

Una vez que haya actualizado todos los certificados caducados, haga clic en «Enviar respuesta completa» y el cuestionario SM se enviará a su comprador.

El estado del certificado caducado cambiará una vez que el comprador lo apruebe.

Recibirá una notificación por correo electrónico después de la aprobación del cuestionario SM.

En la descripción general de ARIBA TDK, verá que el certificado vuelve a ser válido y que el cuestionario SM cambia al estado «Aprobado».

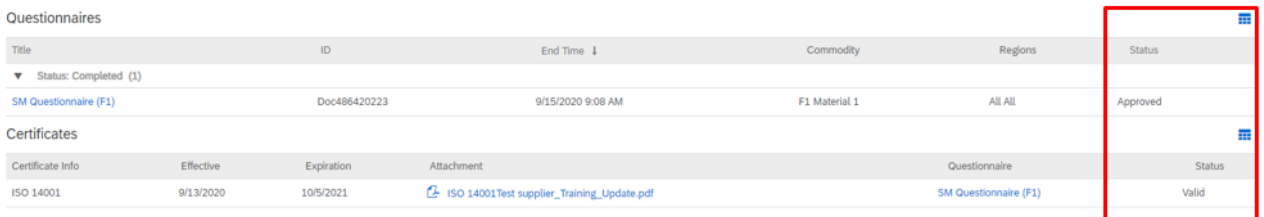

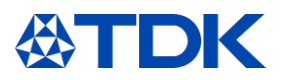

#### 6 **Cómo gestionar un contrato**

SAP Ariba ofrece también la posibilidad de negociar y cerrar contratos. Como cada versión del contrato se almacena en el sistema, ambas partes tendrán total transparencia sobre los términos y acuerdos negociados.

#### $6.1$ **Negociar un contrato**

Cuando TDK comience a negociar un contrato con usted, recibirá una notificación por correo electrónico.

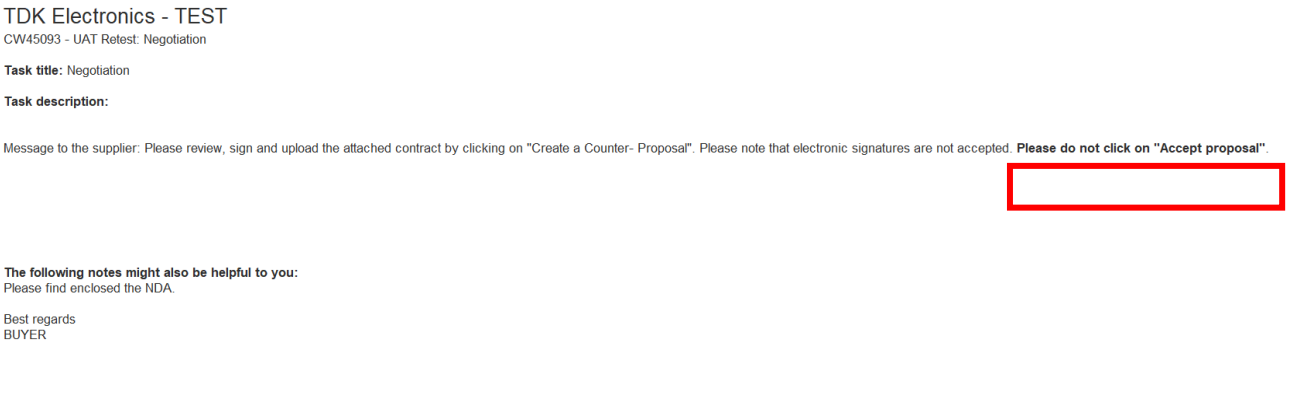

Encontrará un número «CWxxxxx» seguido del tipo de contrato que TDK quiere cerrar con su empresa.

Título de la tarea: Negociación significa que recibió la propuesta de TDK y se le pedirá que lea y firme el contrato propuesto. En el mensaje encontrará una advertencia para el proceso posterior: Por favor no haga clic en «Aceptar propuesta».

También encontrará un mensaje de su contacto de TDK con más información.

Para ver el contrato y negociarlo, haga clic en «Haga clic aquí».

Se le redirigirá a la página de inicio de ARIBA, y después de iniciar sesión accederá directamente a la página de negociación del contrato.

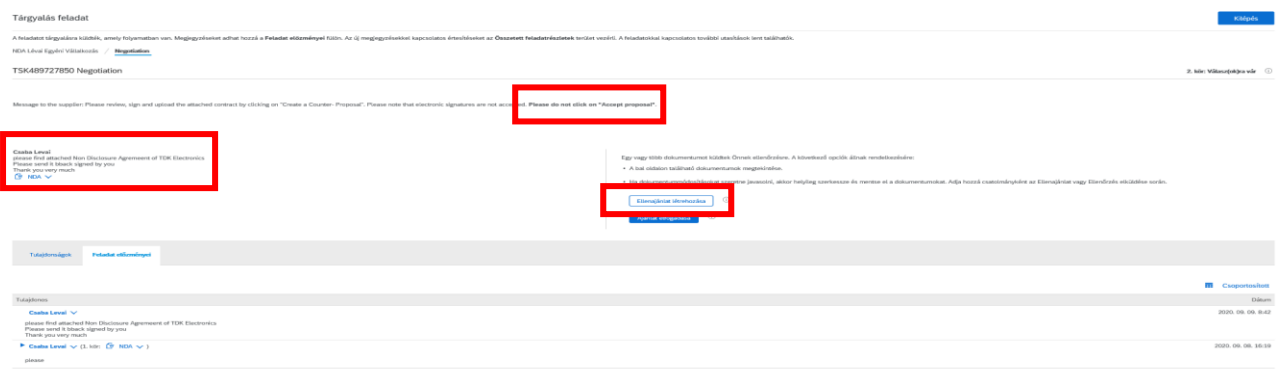

En esta página encontrará el contrato enviado por TDK, el nombre de la persona de contacto y el mensaje relacionado con este

contrato. Descargue el contrato.

En caso de que esté de acuerdo con el contenido del contrato, fírmelo y cargue el archivo firmado.

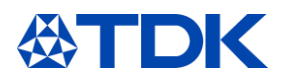

Si es necesario realizar cambios en el contenido, edite el contrato y envíe la versión editada a TDK.

En ambos casos, haga clic en «Crear contrapropuesta». ¡No haga clic en Aceptar propuesta!

Después, irá a la siguiente página.

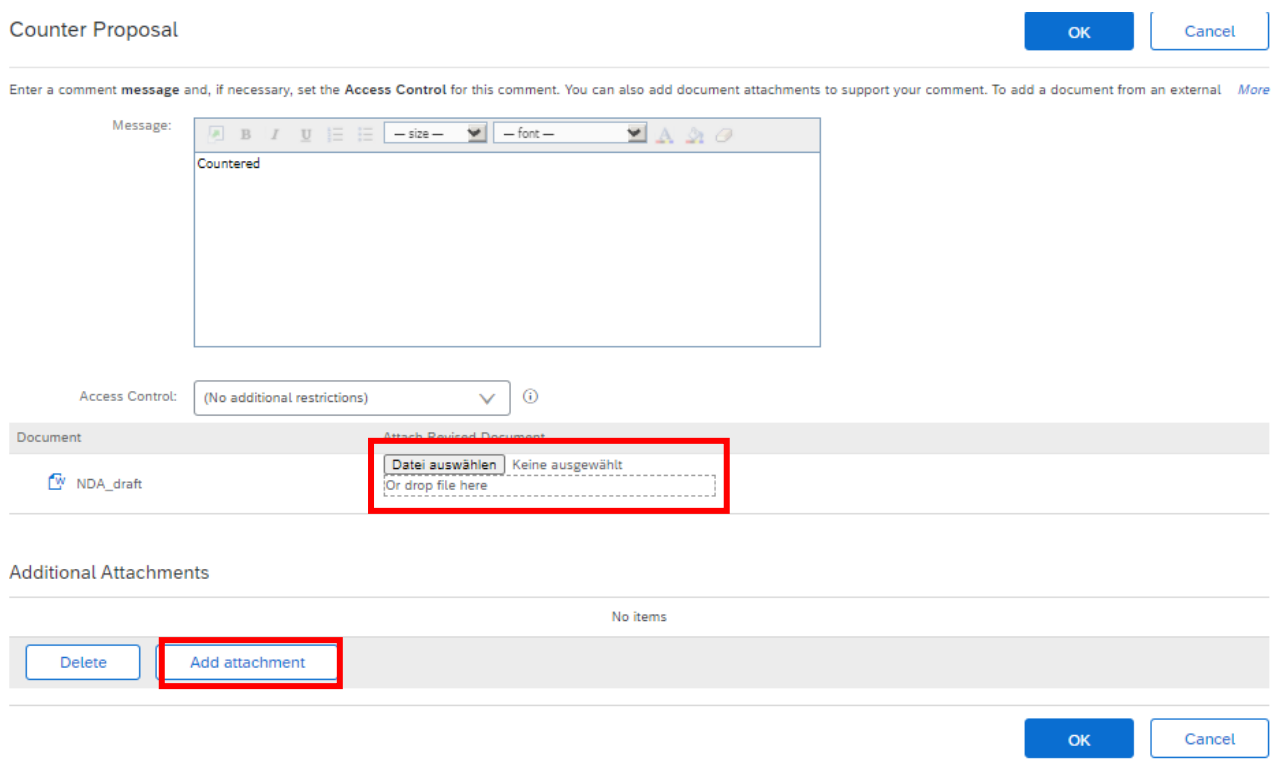

Aquí puede cargar el contrato firmado o el contrato que ha editado. Si tiene una enmienda al contrato, también puede adjuntarla.

Haga clic en «Aceptar» para enviar el contrato a TDK.

Si TDK no acepta su propuesta, TDK le enviará una versión editada del contrato y el proceso comenzará de nuevo.

Si TDK acepta la propuesta, se le informará por correo electrónico.

TDK Electronics - TEST **Negotiation** This comment was made by: Csaba Levai On this date: Fri, 11 Sep, 2020 **Comment: Proposal Accepted** 

This email originated from the Ariba system used by TDK Electronics - TEST and was originally sent to: levaicab@gmail.com

System Reference: Click Here to access the system.

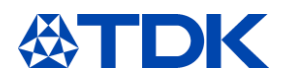

#### $6.2$ **Recepción de un contrato firmado**

TDK también puede enviarle el contrato firmado a través de ARIBA. En este caso, recibirá otro correo electrónico.

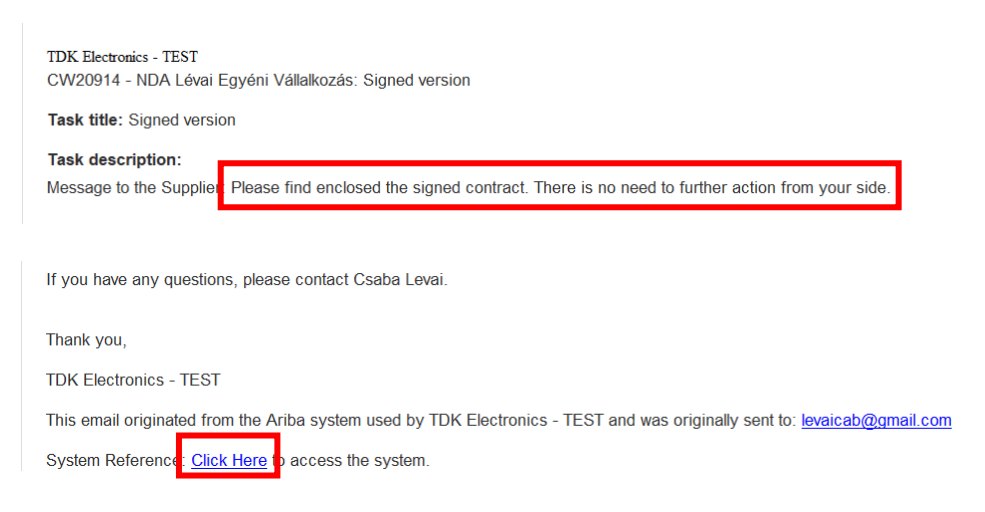

Al hacer clic en «Haga clic aquí», llegará a ARIBA y encontrará el contrato allí. Aquí puede descargar el contrato firmado. Después, haga clic en Salir.

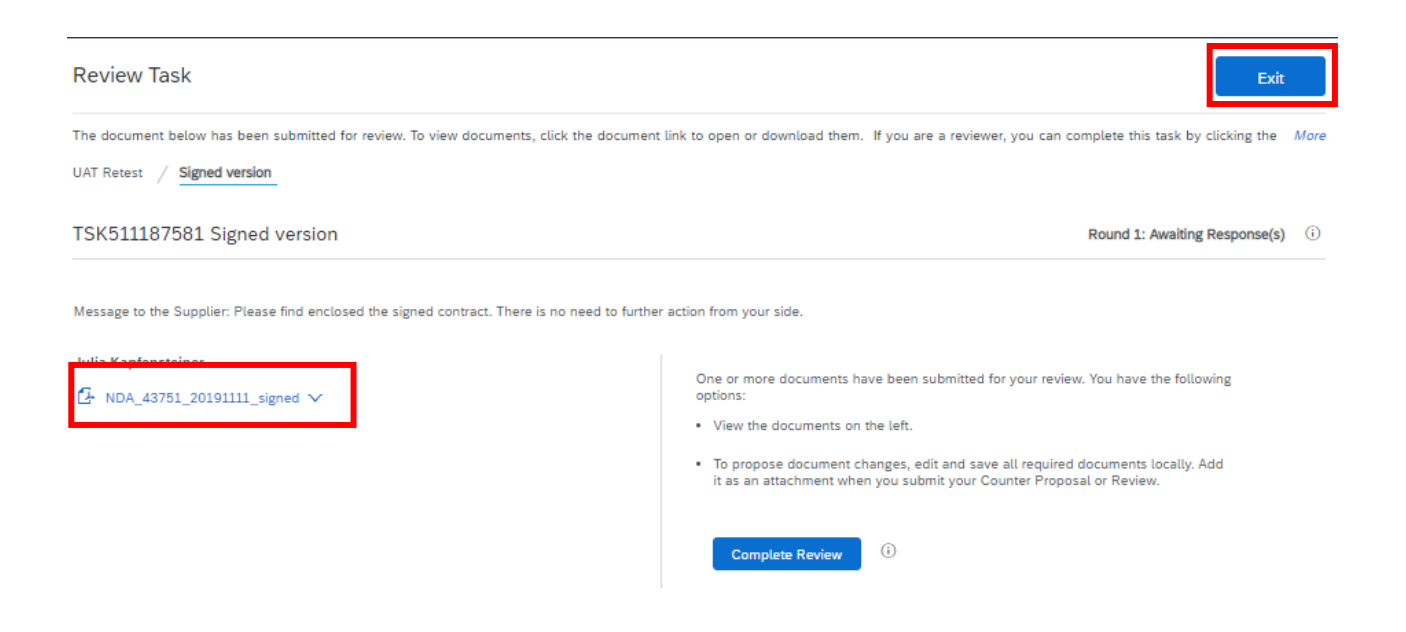

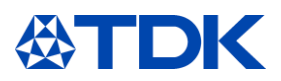

### $\overline{7}$ **Cómo participar en un evento**

En el siguiente capítulo se explica cómo enviar presupuestos y ofertas a TDK y cómo participar en eventos de abastecimiento (que podría ser una solicitud de precio o incluso una subasta).

#### $7.1$ **Invitación**

Una vez que TDK tenga una nueva solicitud de precio y quiera recibir su oferta, le llegará una notificación por correo electrónico

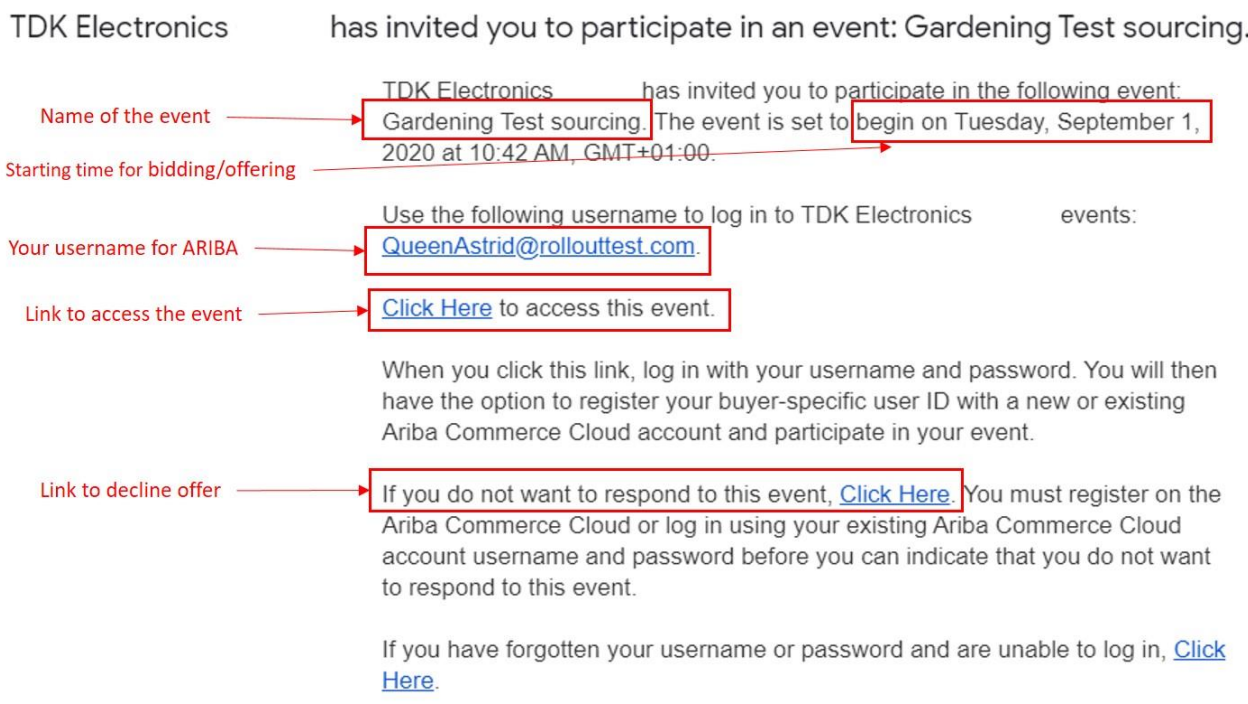

Cuando haga clic en el enlace para acceder al evento e iniciar sesión en SAP ARIBA, verá un nuevo elemento en la sección «Eventos» en la página principal de TDK:

Events

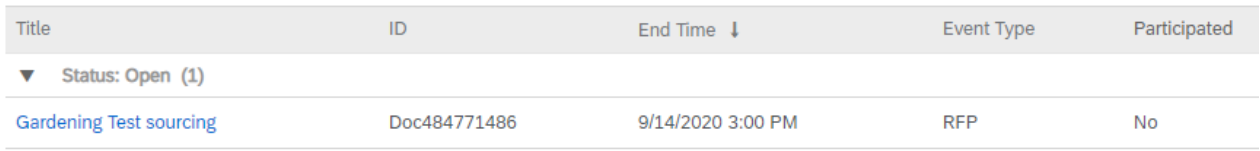

#### $7.2$ **Participación**

Al hacer clic en el nombre del evento, accederá al evento y verá esta pantalla:

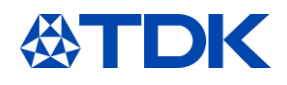

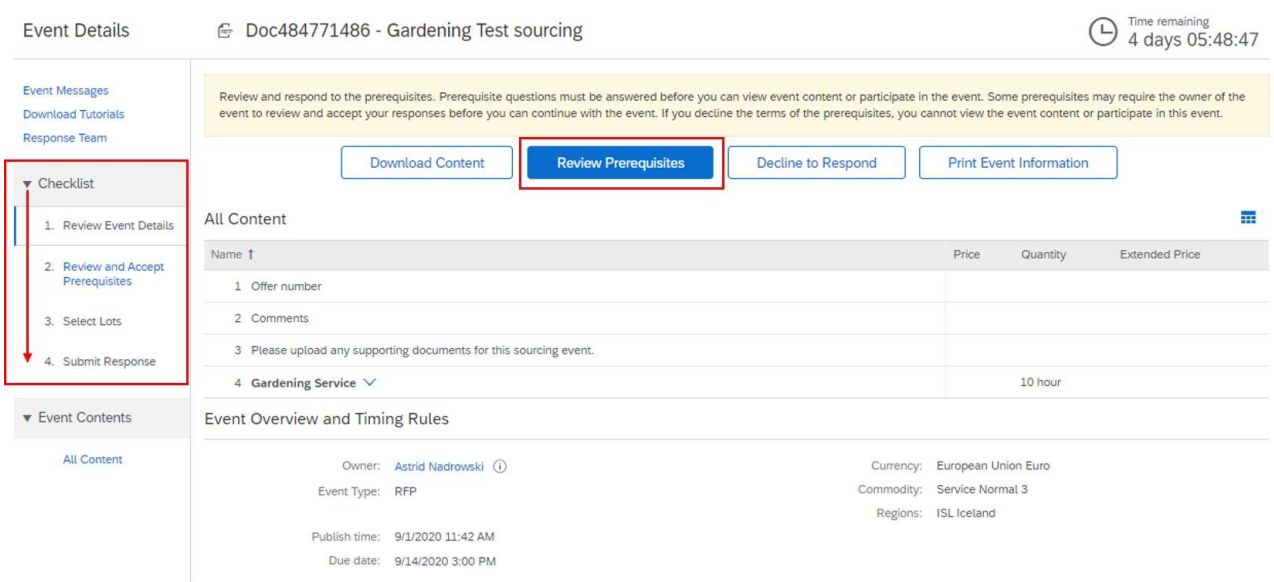

En el lado izquierdo verá una «Lista de verificación» para orientarle a través de los diferentes pasos.

Si desea emitir su oferta para el evento, primero debe aceptar los requisitos previos; por lo tanto, haga clic en «Revisar requisitos previos».

Elija «Acepto los términos de este acuerdo» y haga clic en «Aceptar».

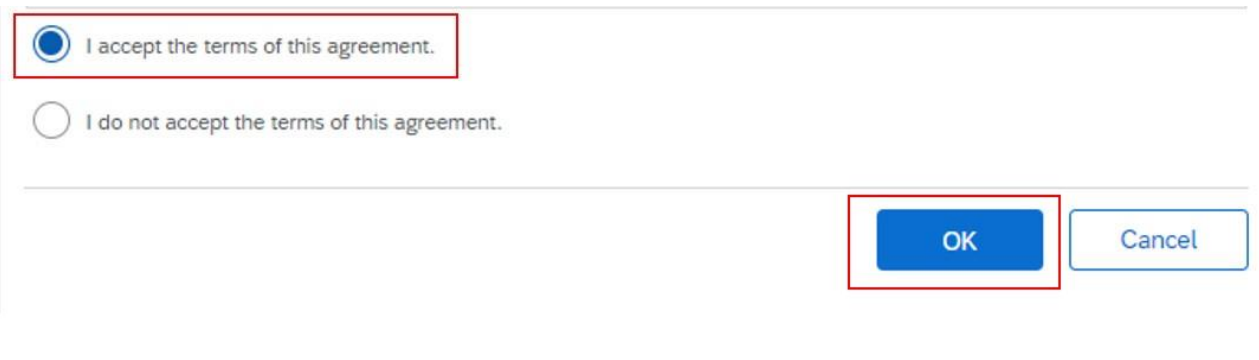

Se abrirá una ventana emergente para que lo confirme:

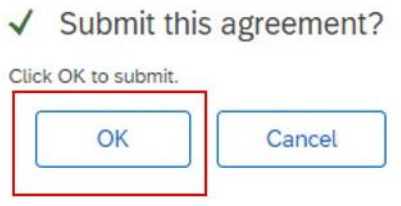

En la página siguiente verá los lotes solicitando ofertas. Puede elegir hacer una oferta haciendo clic en el cuadrado a la izquierda del lote o rechazar la oferta eligiendo un motivo. A continuación, haga clic en «Confirmar lotes seleccionados".

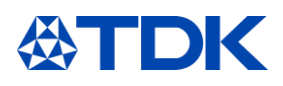

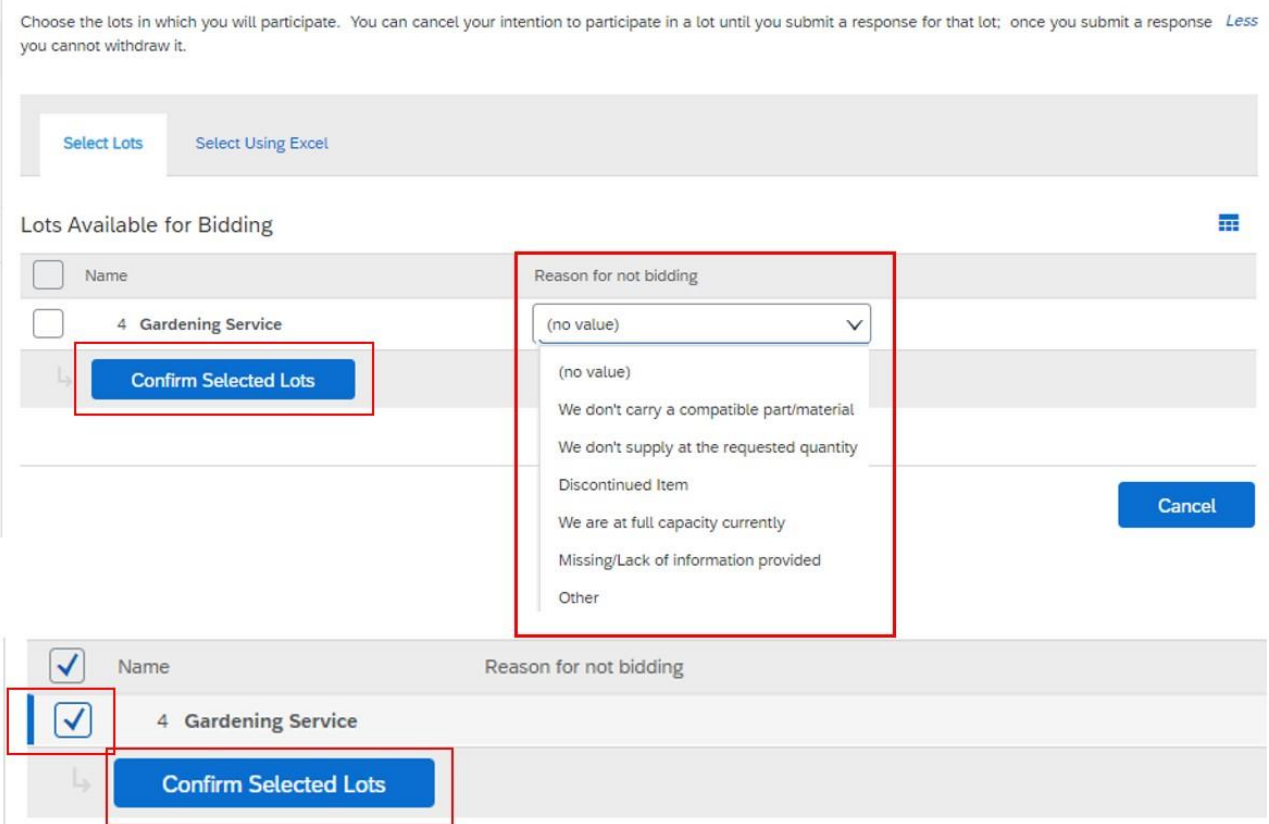

En la siguiente pantalla podrá presentar su oferta; los campos pueden diferir según el tipo de material o servicio que se solicitará, pero los principales objetos son estos:

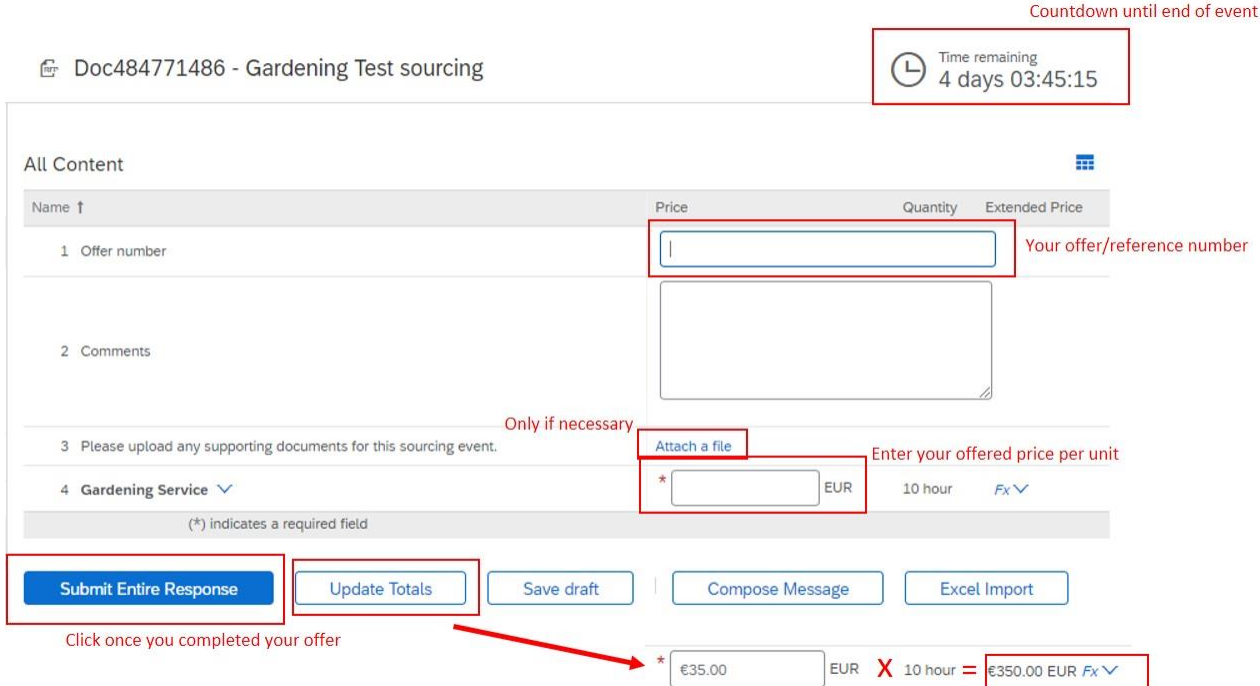

Una vez que haya enviado su respuesta, TDK la revisará y comparará con otras ofertas recibidas. Tenga en cuenta que solo un pedido oficial dará lugar a un contrato.

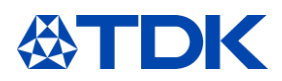

Mientras el evento siga abierto (podrá ver la cuenta atrás en la esquina superior derecha), tiene la posibilidad de revisar su respuesta o escribir un mensaje a TDK:

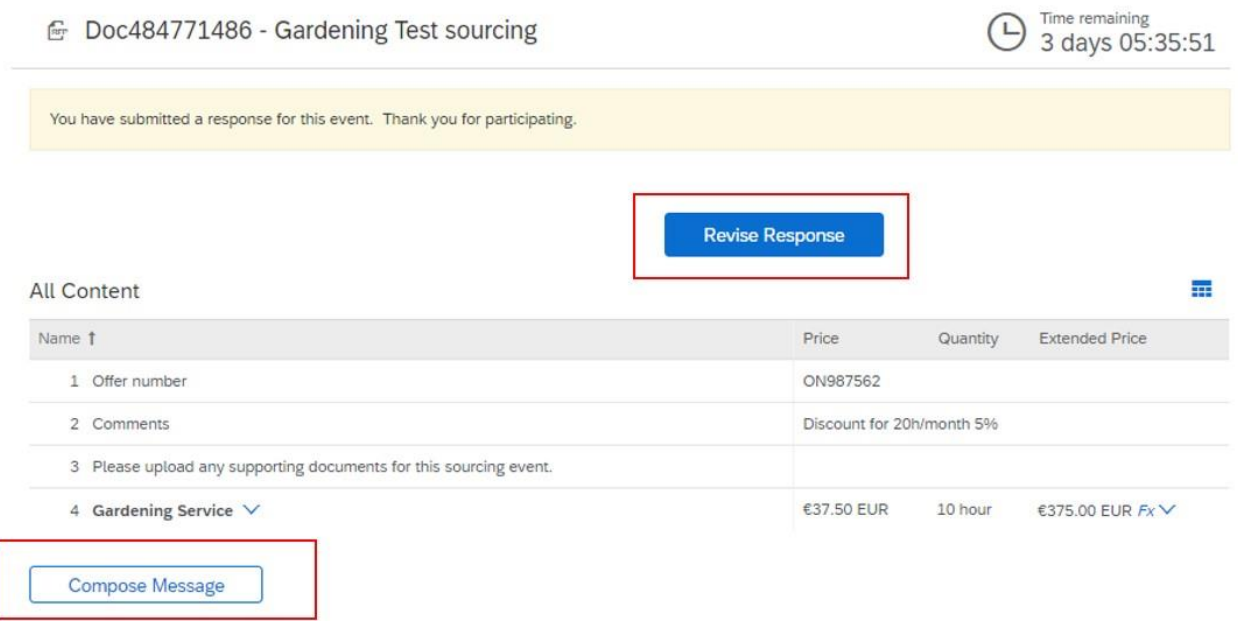

Al hacer clic en «Revisar respuesta» y confirmar en la ventana emergente, volverá a la pantalla de edición del evento:

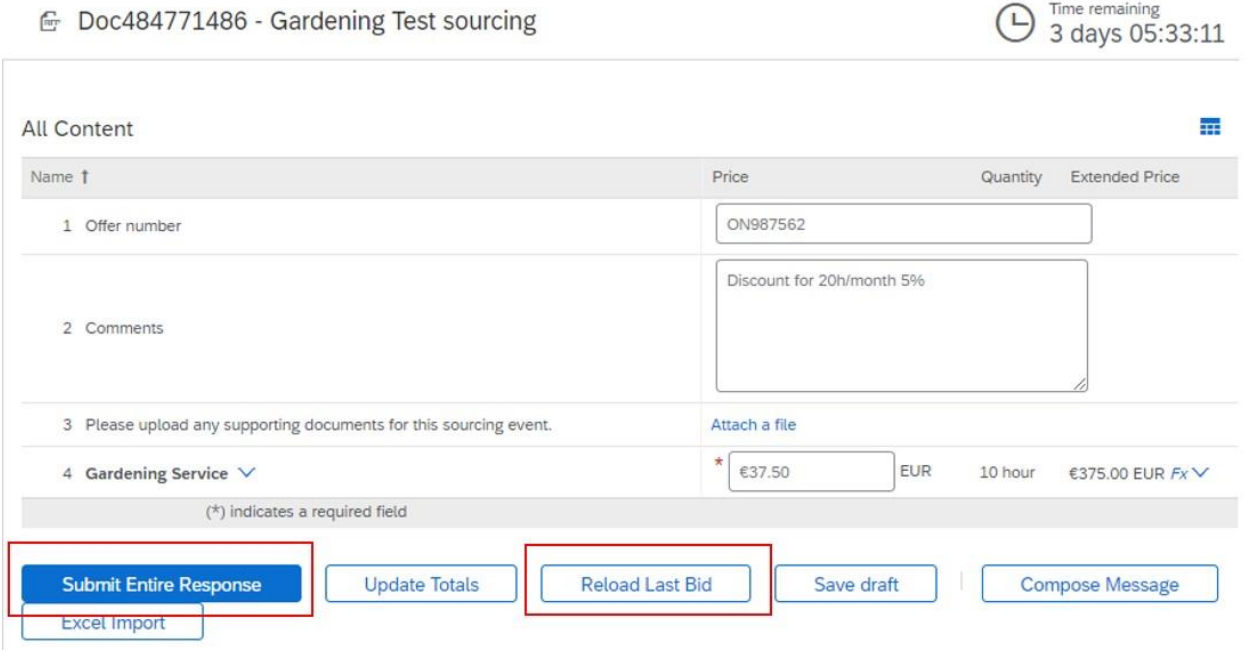

Puede editar los campos según sea necesario. Si ya ha revisado su respuesta varias veces, puede volver a la oferta anterior haciendo clic en «Recargar última oferta».

Cuando haya terminado, haga clic en «Enviar respuesta completa».

Si hace clic en «Redactar mensaje», verá esta pantalla:

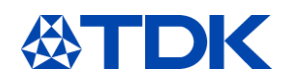

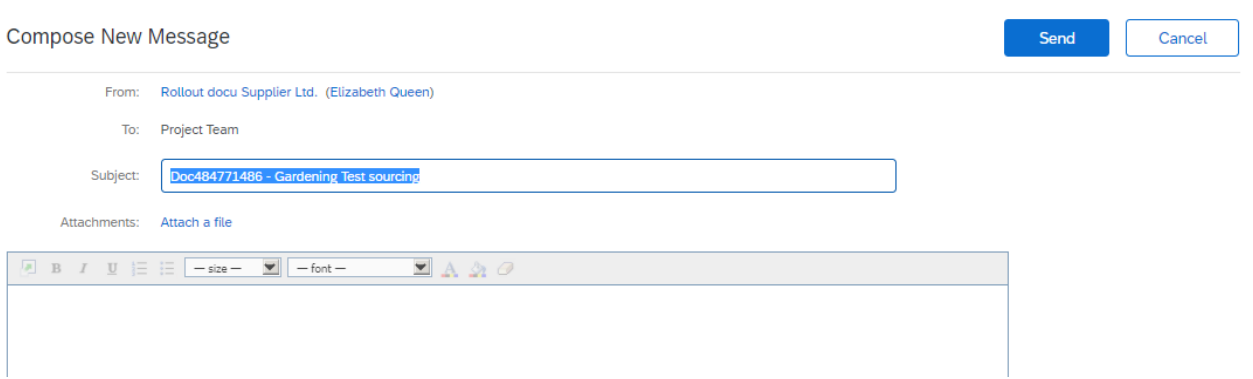

Escriba su mensaje a TDK. Si es necesario, también puede adjuntar un archivo. Una vez hecho, haga clic en «Enviar».

Cuando cierre el evento, recibirá un correo electrónico en el que se agradece su participación. TDK le informará si se le ha adjudicado la oferta después de tomar la decisión.

#### $7.3$ **Rechazar**

Otras opciones de la pantalla inicial son las siguientes: Si desea rechazar la oferta de inmediato, haga clic en «Rechazar para responder».

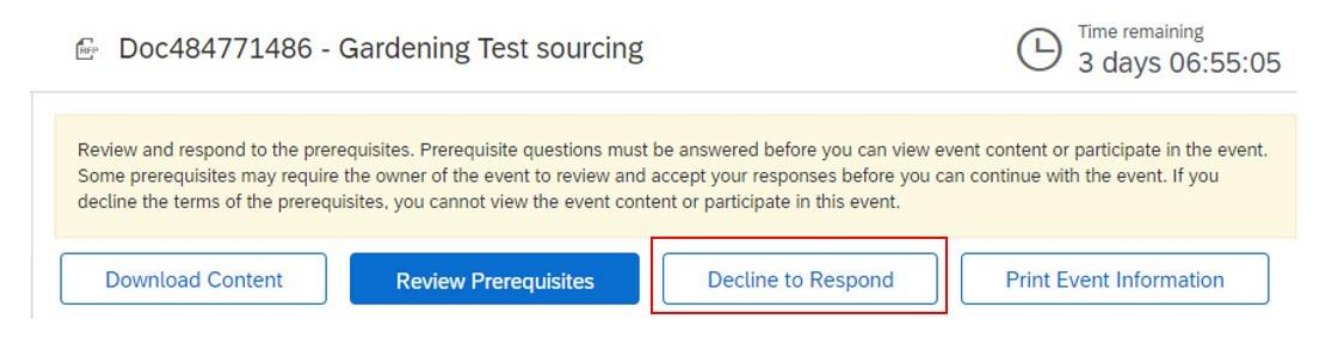

### Introduzca el motivo del rechazo y haga clic en Aceptar.

Reason for Declining to Respond

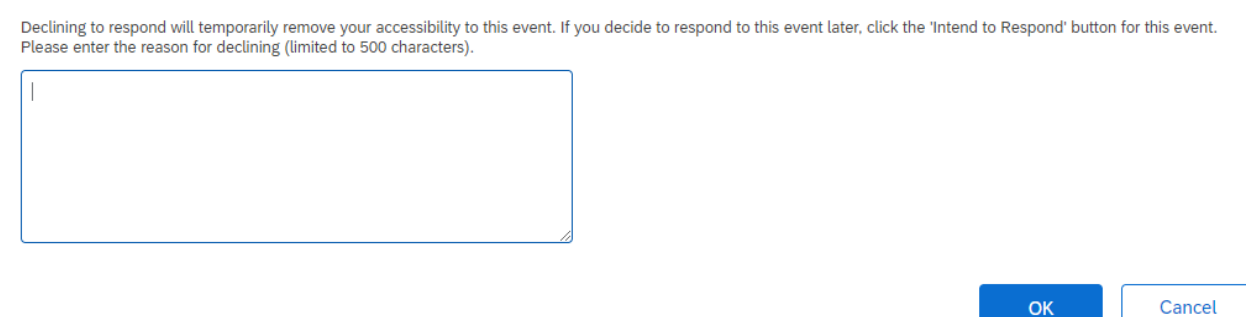

En caso de que desee imprimir la información del evento, haga clic en «Imprimir información del evento». Descargará un archivo Word imprimible con toda la información.

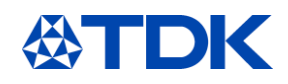

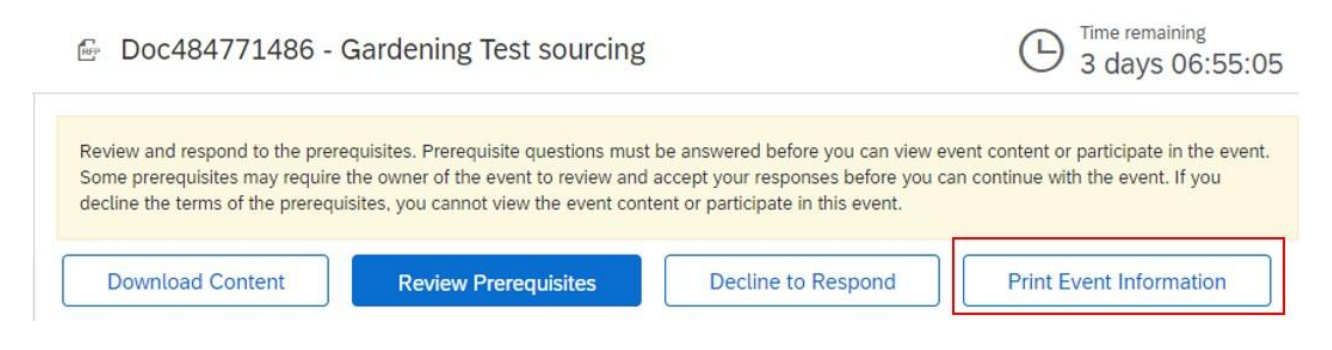

Para la opción «Descargar contenido», consulte el capítulo 9.

#### $7.4$ **Carga de información en Excel**

Si desea preparar su respuesta a un evento sin conexión, puede hacerlo en la página principal del evento haciendo clic en «Descargar contenido».

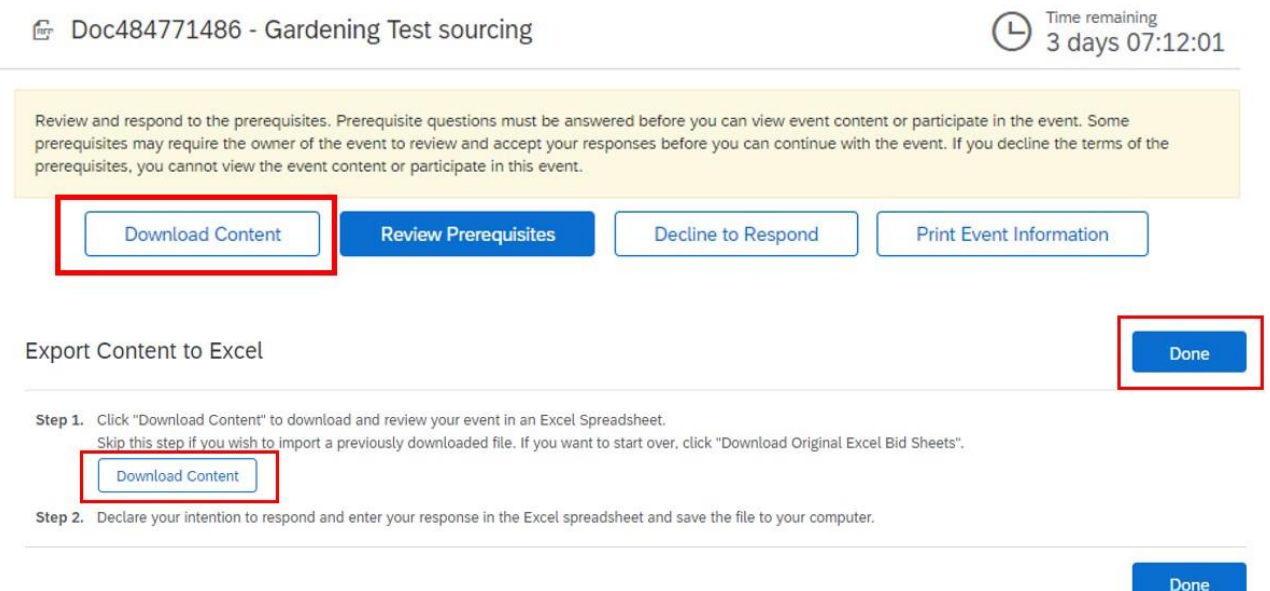

Encontrará un Excel con indicaciones precisas sobre cómo completar cada campo para evitar errores. Rellénelo de acuerdo con las instrucciones y luego guarde el archivo en su ordenador.

Al hacer clic en «Listo», volverá a la página inicial.

Ahora debe revisar los requisitos previos. Después de aceptar, verá la siguiente pantalla con los lotes en oferta. Elija la pestaña «Seleccionar con Excel».

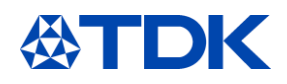

Choose the lots in which you will participate. You can cancel your intention to participate in a lot until you submit a response for that lot; once More

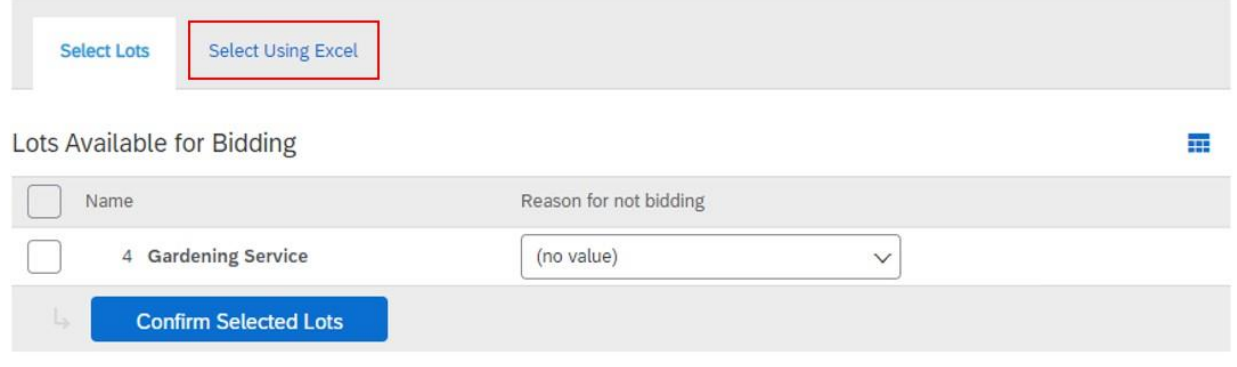

En la siguiente pantalla, verá las instrucciones para cargar el archivo de Excel que guardó previamente en su ordenador. Si no descargó el contenido anteriormente, también tiene la oportunidad de hacerlo aquí haciendo clic en «Descargar contenido". A continuación, elija el archivo que guardó y haga clic en «Cargar».

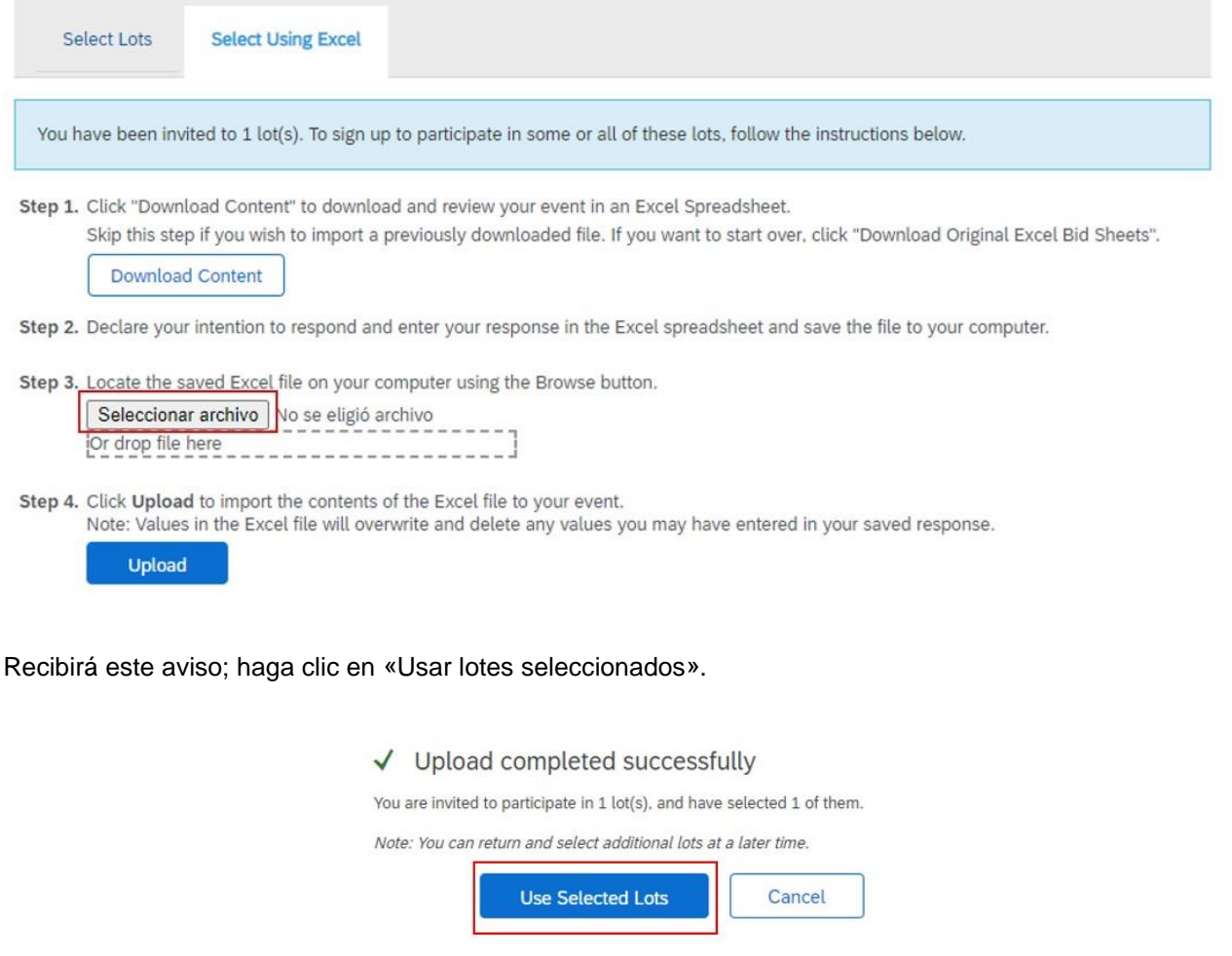

Una vez que la carga se haya realizado correctamente, le aparecerá este aviso:

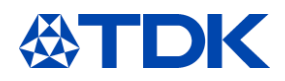

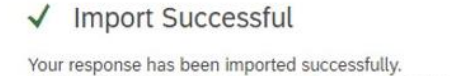

Click the Submit Entire Response button, as soon as it appears on the page.

OK

Después de hacer clic en «Aceptar», verá el evento con todos los campos completados según el archivo de Excel. En caso de que necesite hacer cambios, puede hacerlo aquí. Si todo está correcto, haga clic en «Enviar respuesta completa».

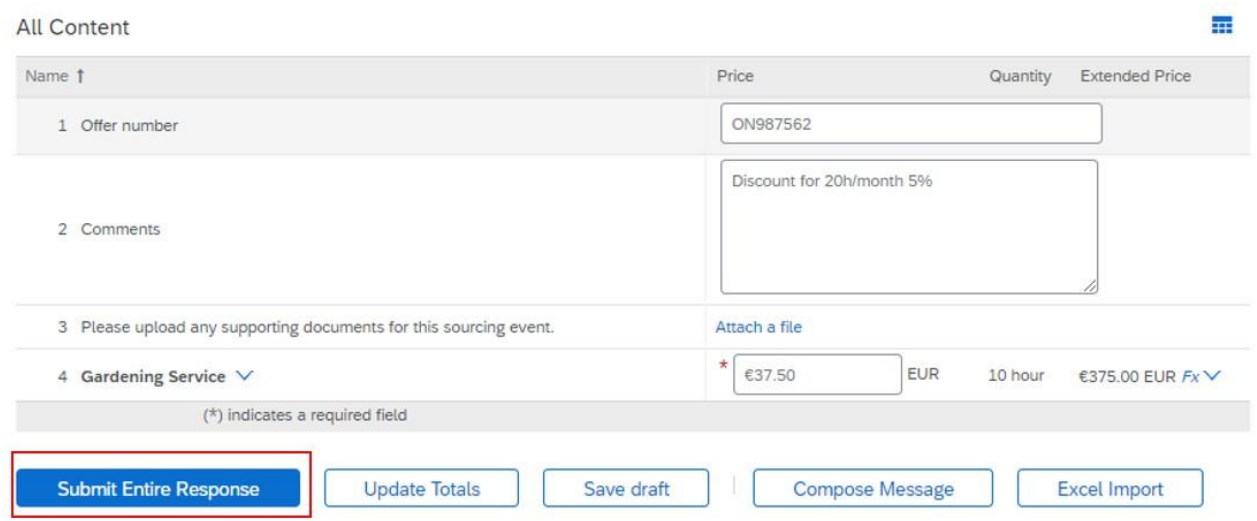

Confirme la ventana emergente y su respuesta se enviará a TDK.

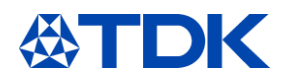

#### <span id="page-36-0"></span>**Cómo actualizar el perfil público** 8

Además de la información que solicita TDK, puede añadir información a su perfil público.

No es necesario que cumplimente su perfil público al 100 %.

Si bien se requiere el logotipo y el sitio web de la empresa para alcanzar el 100 %, no es necesario para realizar negocios en Ariba Network o responder a eventos de abastecimiento.

El hecho de que el perfil público esté incompleto no afecta la funcionalidad de su solución SAP Ariba; simplemente hace que su empresa sea más visible para los clientes potenciales dentro de Ariba Discovery. Cuanto más completo sea su perfil, más atractiva le parecerá su cuenta a un posible cliente.

#### $8.1$ **Perfil de la empresa**

Para añadir información a su perfil público, haga clic en el icono de la derecha y seleccione «Perfil de la empresa».

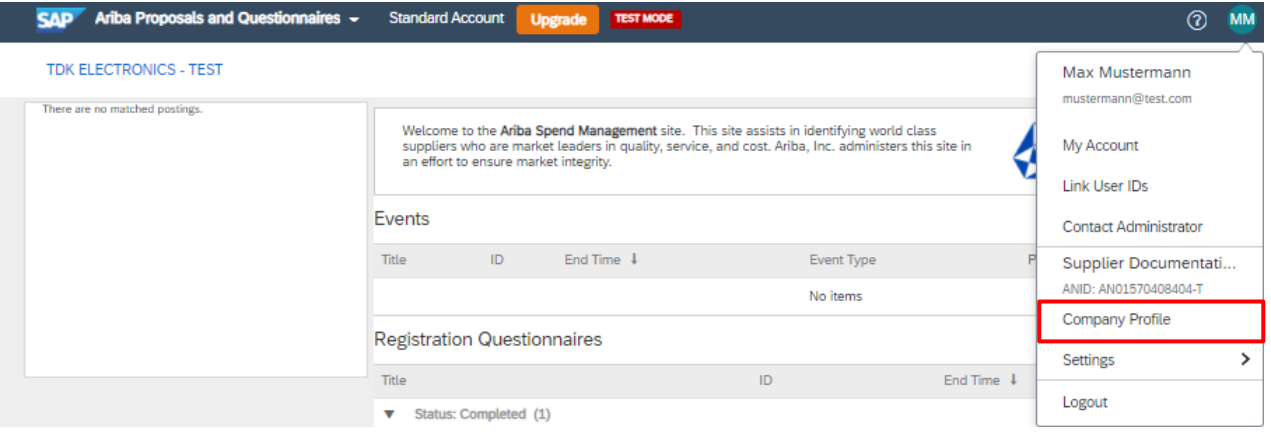

Puede añadir información adicional sobre negocios, marketing, contactos, certificaciones o documentos a su perfil.

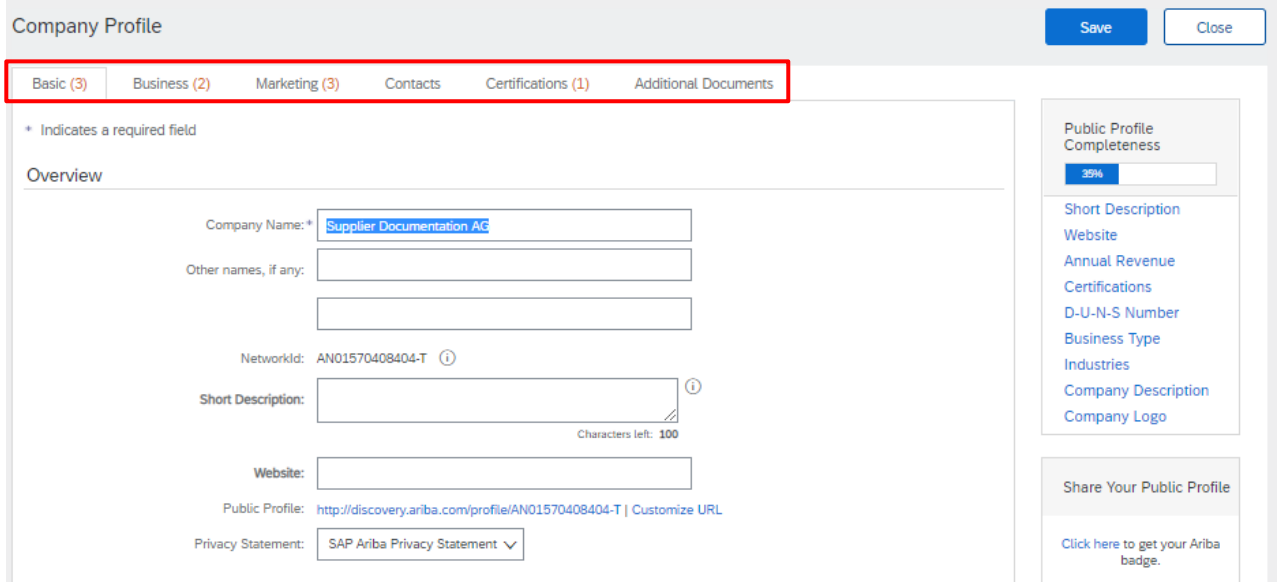

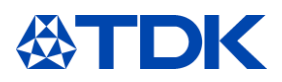

Si carga una certificación dentro de esta sección, esta NO se transferirá automáticamente al cuestionario TDK. Complete el cuestionario modular.

Asimismo, si cambia de nombre o dirección, debe actualizarlos en el cuestionario de registro. Por lo tanto, haga clic en «Revisar respuesta» para informar a TDK sobre los cambios.

Tenga en cuenta que el año de fundación y el número de empleados sí se transfieren al cuestionario. Si indica estos datos, se actualizará el cuestionario de registro y lo deberá aprobar TDK.

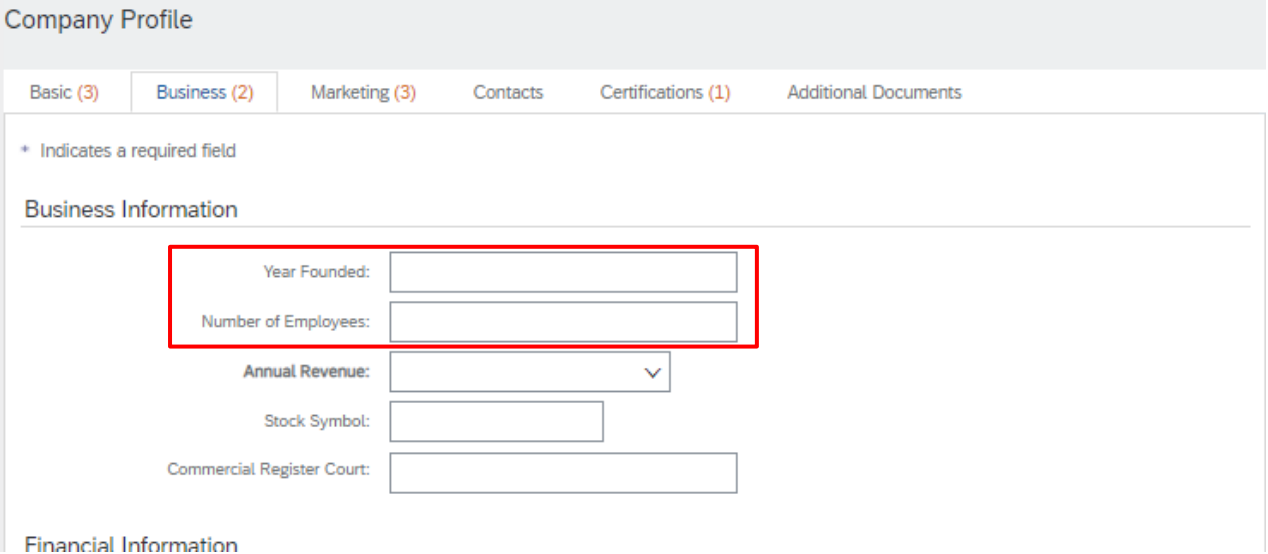

Puede consultar los datos públicos de su perfil haciendo clic en «Ver perfil público».

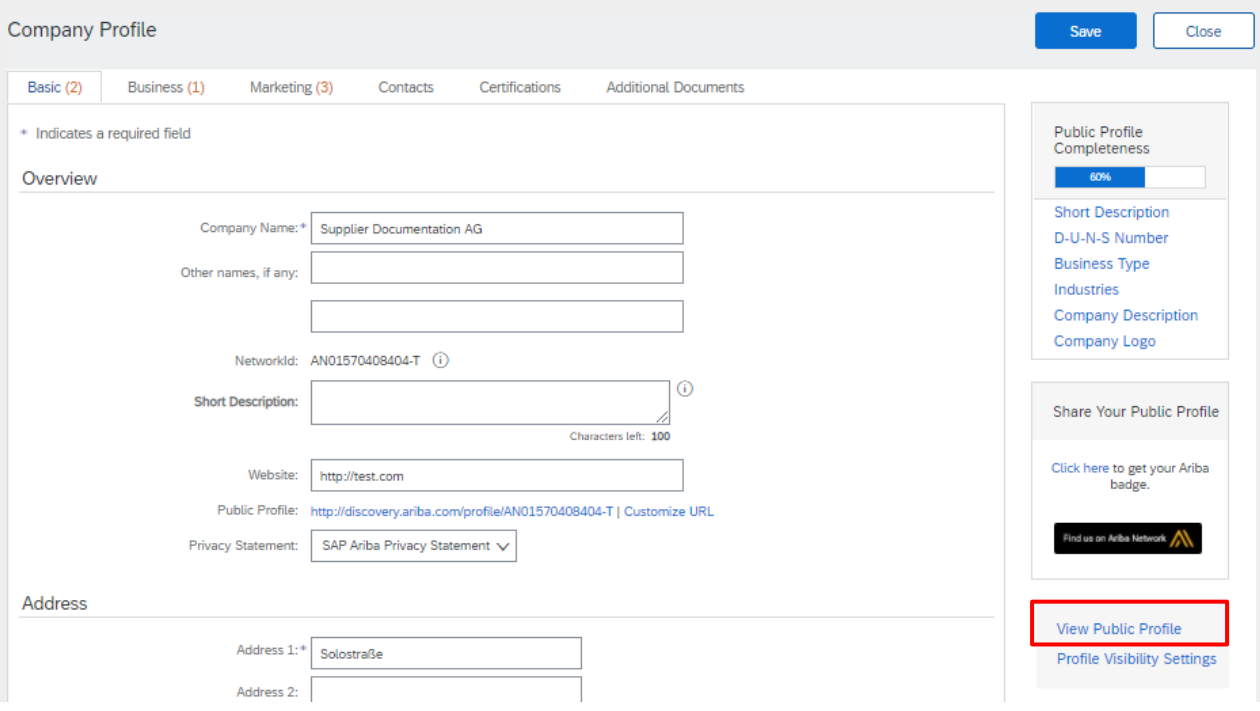

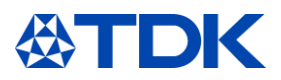

#### $8.2$ **Perfil en ARIBA Discovery**

ARIBA Discovery es una base de datos de todas las empresas registradas en ARIBA con el fin de juntar las necesidades de compradores y vendedores y abrir nuevas oportunidades de negocio.

Compradores tienen la posibilidad de buscar nuevos proveedores publicando solicitudes de oferta o simplemente buscando en la base de datos con los filtros adecuados.

Para más información puede consultar discovery.ariba.com.

Su perfil en Discovery será parecido a esto:

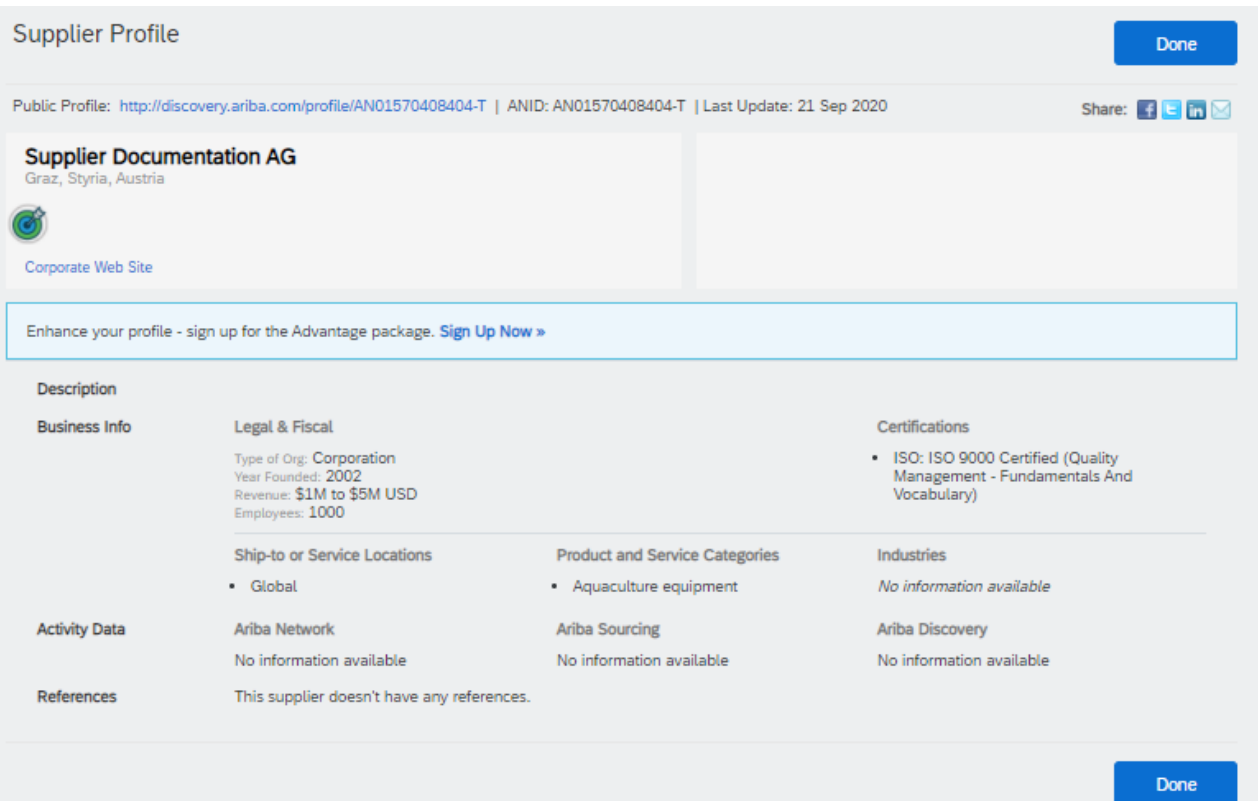

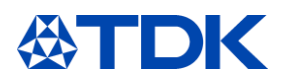

#### 9 **Información del panel de control**

#### $9.1$ **Red ARIBA**

Después de iniciar sesión en SAP ARIBA, verá el Panel de control de ARIBA para proveedores. De forma predeterminada, el sistema mostrará los datos de Todos los clientes.

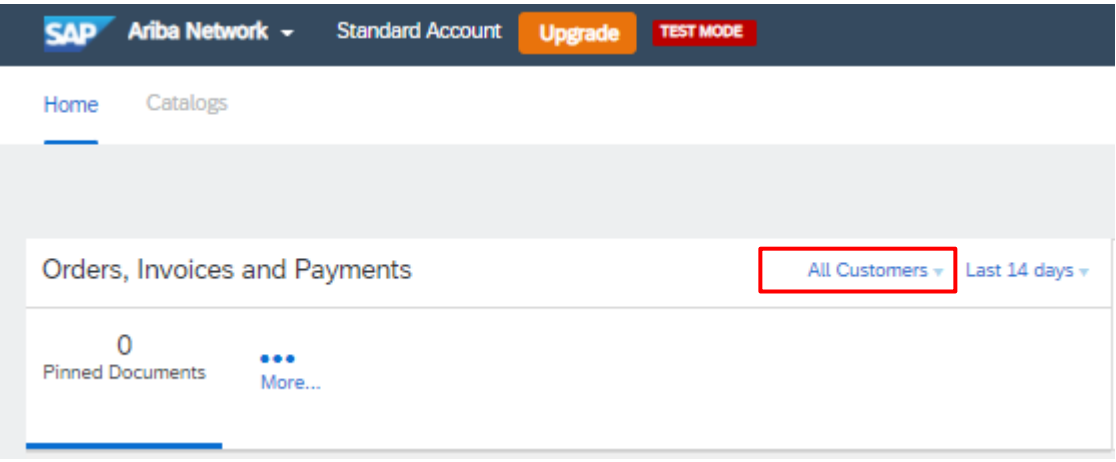

Puede configurar una lista de clientes usted mismo, si tiene una cartera de clientes que utilizan SAP ARIBA. En el panel se muestran sus pedidos, facturas y pagos a través de SAP ARIBA.

Para TDK, esta función no se utiliza actualmente, pero se implementará posteriormente.

#### $9.2$ **Propuestas y cuestionarios ARIBA**

Las funciones y tareas actuales se muestran en la sección «Propuestas y cuestionarios ARIBA». Después de seleccionar la sección «Propuestas y cuestionarios de ARIBA» en la esquina superior izquierda, verá el Panel de control para el cliente respectivo.

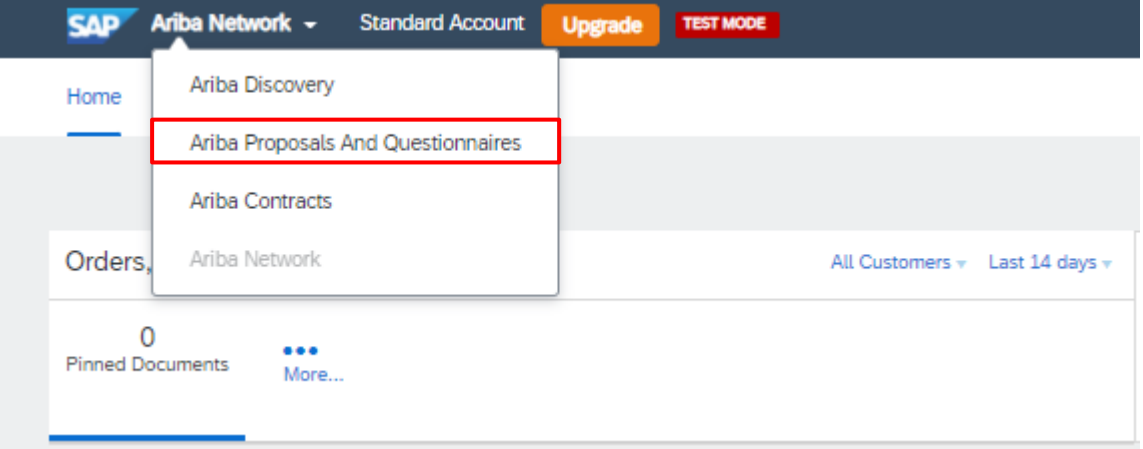

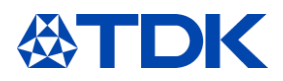

### **Cómo restablecer la contraseña**

Si por alguna razón necesita restablecer su contraseña, haga clic en el texto azul «¿Tiene problemas para iniciar sesión?» en la pantalla de inicio del sitio web de ARIBA.

## **Supplier Login**

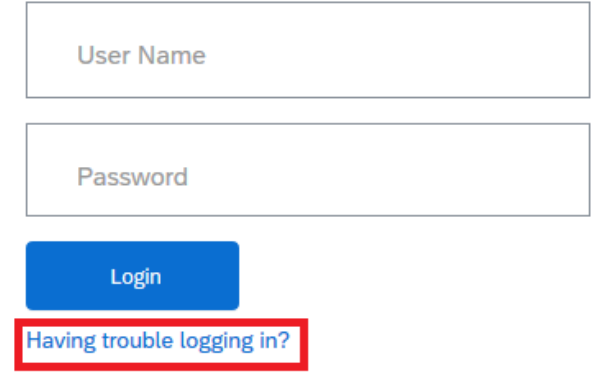

Seleccione la opción «Olvidé la contraseña»

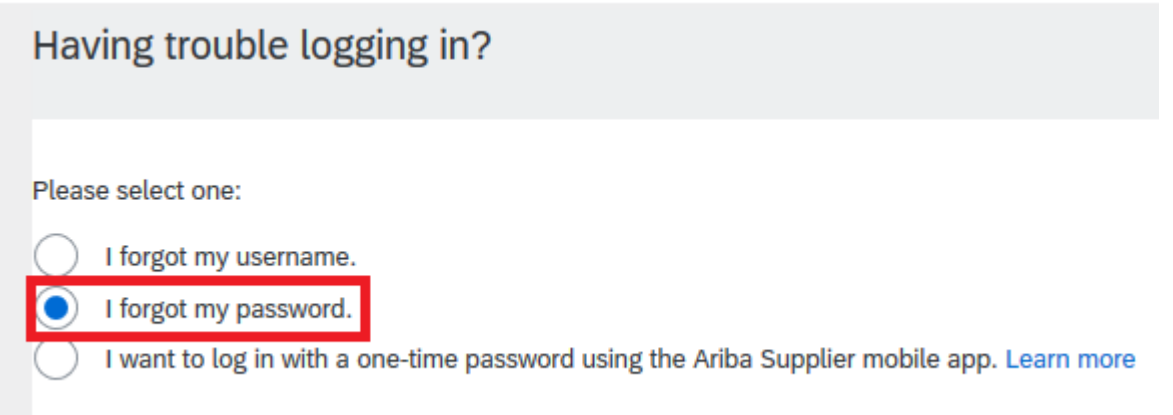

Introduzca el correo electrónico que ha vinculado a su perfil y haga clic en Enviar en la esquina inferior derecha.

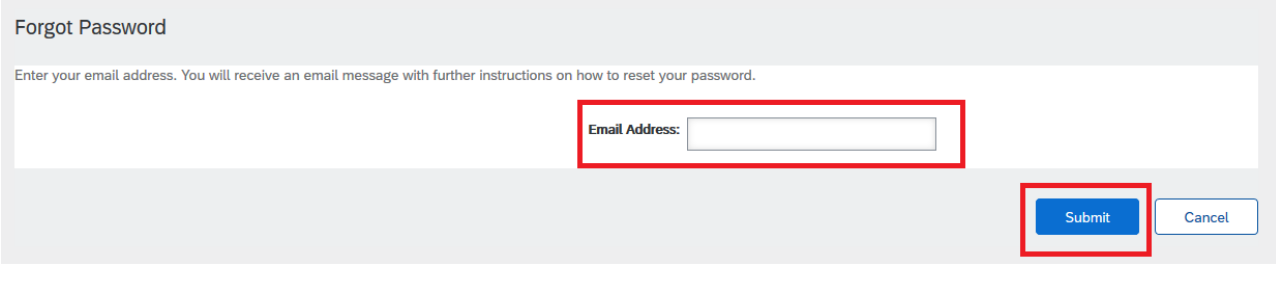

Después, recibirá un correo electrónico con un enlace para restablecer la contraseña.<br>Your password reset request to access the Ariba Commerce Cloud has been processed. To complete the password reset process, click the fol

https://service.ariba.com/Authenticator.aw/ad/pswdReset?key=DbPdpow5q5lRNU4hKuk4XCLzuORxWzkO&anp=Ariba&app=Supplier

### Important: The link will expire in 24 hours.

If this link doesn't work, please copy and paste it into your browser's address bar.

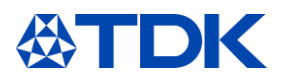

Haga clic en el enlace (o cópielo y péguelo en el navegador) y se le redirigirá a una página de ARIBA, donde podrá restablecer su contraseña.

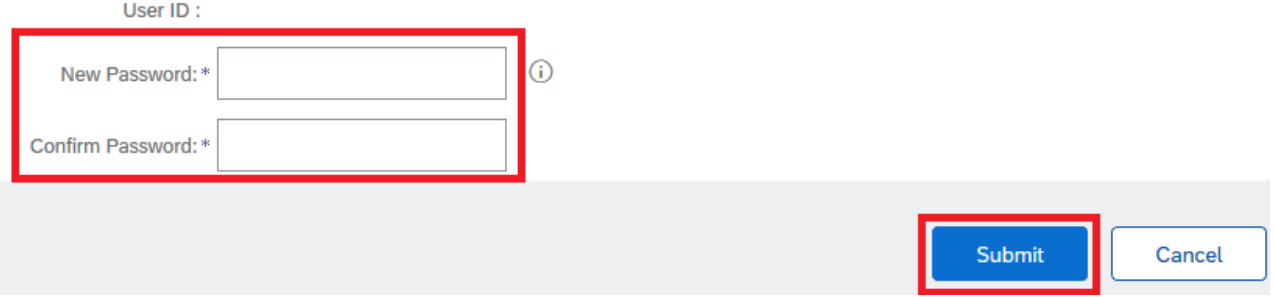

Introduzca la nueva contraseña de acuerdo con las reglas de contraseña de ARIBA y haga clic en Enviar.

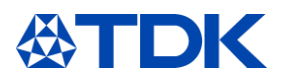

### **Vincular diferentes perfiles ARIBA**

Si tiene varios perfiles ARIBA (por ejemplo, si es un distribuidor que actúa para diferentes fabricantes), tiene la opción de vincular estos perfiles. Esto le permite iniciar sesión en todas sus cuentas con un nombre de usuario y contraseñas, así como cambiar fácilmente entre sus distintas cuentas.

Para ello, inicie sesión en uno de sus perfiles y haga clic en el campo turquesa en la esquina superior derecha.

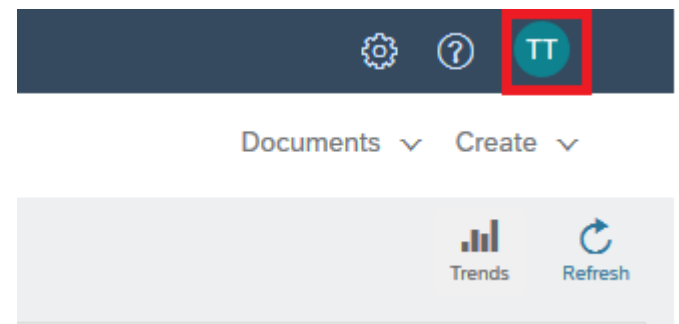

Seleccione «Vincular Id. de usuario».

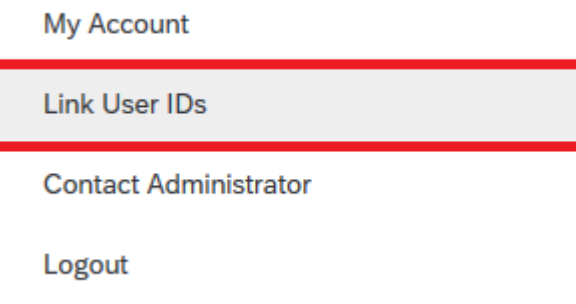

Tiene dos opciones distintas para vincular sus cuentas:

### **Vincular la cuenta con una solicitud**

Puede enviar un enlace para iniciar una solicitud a la otra cuenta y aprobarla desde la segunda cuenta:

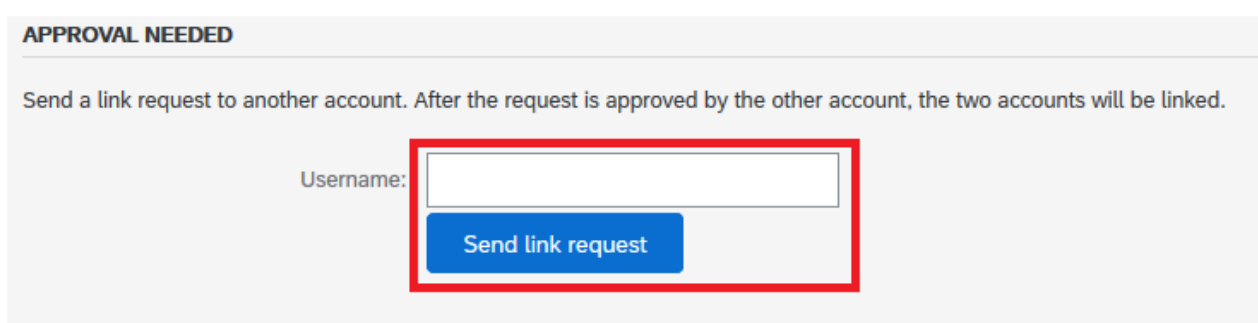

Si lo hace, recibirá un correo electrónico con una notificación de que se le ha enviado una solicitud.

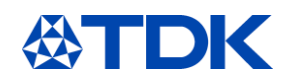

Dear Ariba Customer,

You've received a request to link your Ariba account (username: test.michael.spang@tdk-electronics.tdk.com) with the following account:

Company Name:<br>ANID: Name: Username: Email Address:<br>Phone:

If you have multiple accounts, you can link them together. Linking accounts allows you to log in and manage all of your accounts with a single username and password.

- 
- To approve or decline this link request, do the following:<br>1. Log in to your Ariba account.<br>2. In the top right corner of the screen, click your name and choose Link User IDs.<br>3. In the Received Link Requests section, clic

If you have any questions, please contact SAP Ariba Customer Support: http://connect.ariba.com/techsupport contacting.htm?Network

Después de recibir la notificación, inicie sesión en su segunda cuenta y vuelva a la página «Vincular Id. de usuario».

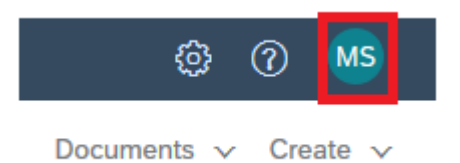

Encontrará la solicitud en la sección «Solicitudes de vinculación recibidas».

### **Received Link Requests**

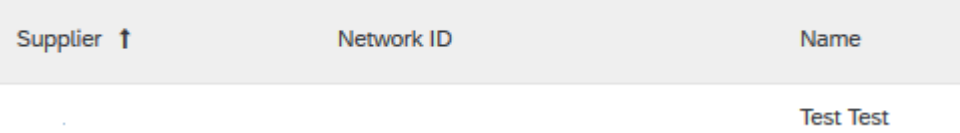

Desplácese hacia el lado derecho, encontrará un menú desplegable llamado «Acciones»; seleccione la opción Aprobar.

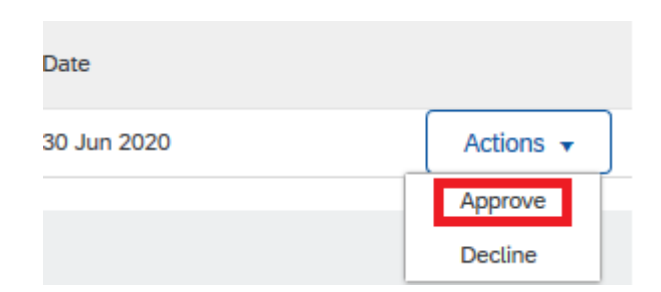

Se le pedirá que apruebe esta solicitud de nuevo, para asegurarse de que no haya errores.

### **APPROVE LINK REQUEST**

Are you sure that you want to approve this request to link accounts? If you approve the request, the two accounts will be linked.

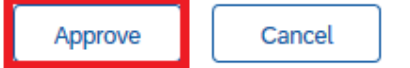

Después de completar correctamente este paso, tendrá la opción de cambiar entre cuentas.

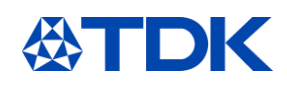

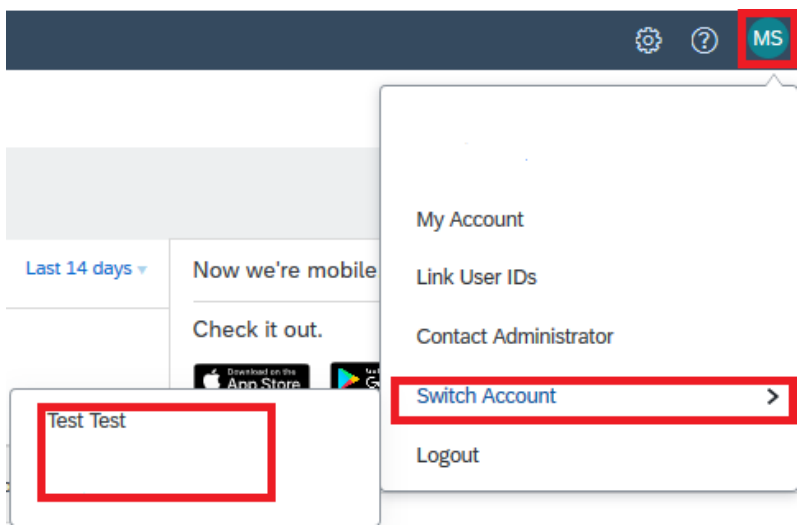

### **Vincular la cuenta directamente**

También puede iniciar sesión en la segunda cuenta directamente con su contraseña:

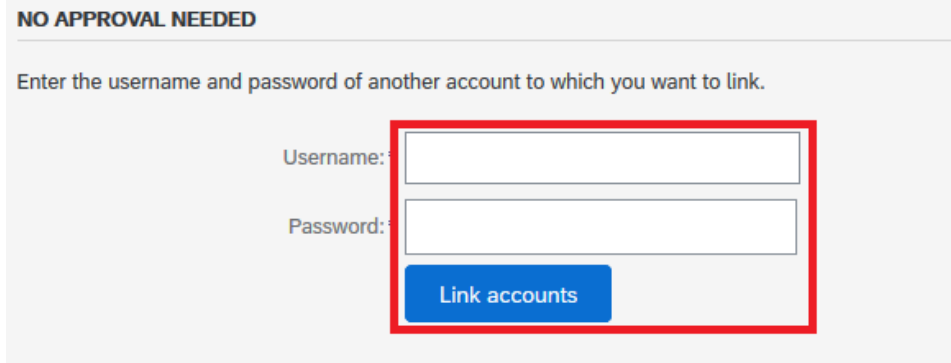

### YOUR USER ID HAS BEEN LINKED.

Now you can switch to the linked account from the drop down menu of your user name in the upper right corner.

Done

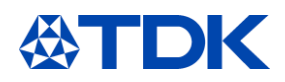

### **Crear diferentes usuarios dentro de una empresa en ARIBA**

Puede generar acceso a su cuenta en ARIBA para diferentes empleados de su empresa, adjudicando a cada uno permisos y autorizaciones específicos.

Para ello, haga clic en sus iniciales en la esquina superior derecha "Ajustes"  $\rightarrow$  "Usuarios"

### **Crear roles**

Primero tiene que establecer una o varios roles para sus compañeros. El primero en abrir la cuenta empresarial tiene el rol de administrador con el que tiene acceso a todas las funcionalidades. Para crear un nuevo rol, haga clic en el "más":

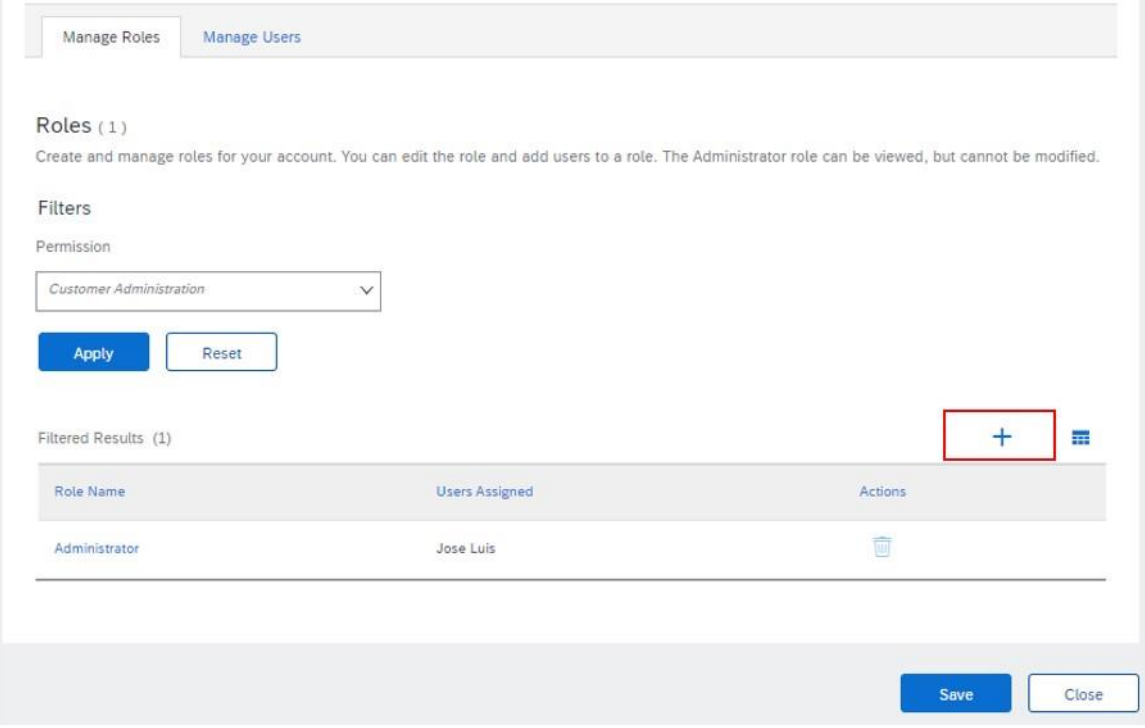

Dele un nombre al rol y añada una descripción, después puede añadir los permisos que quiere que tenga este rol:

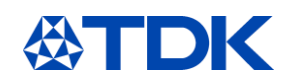

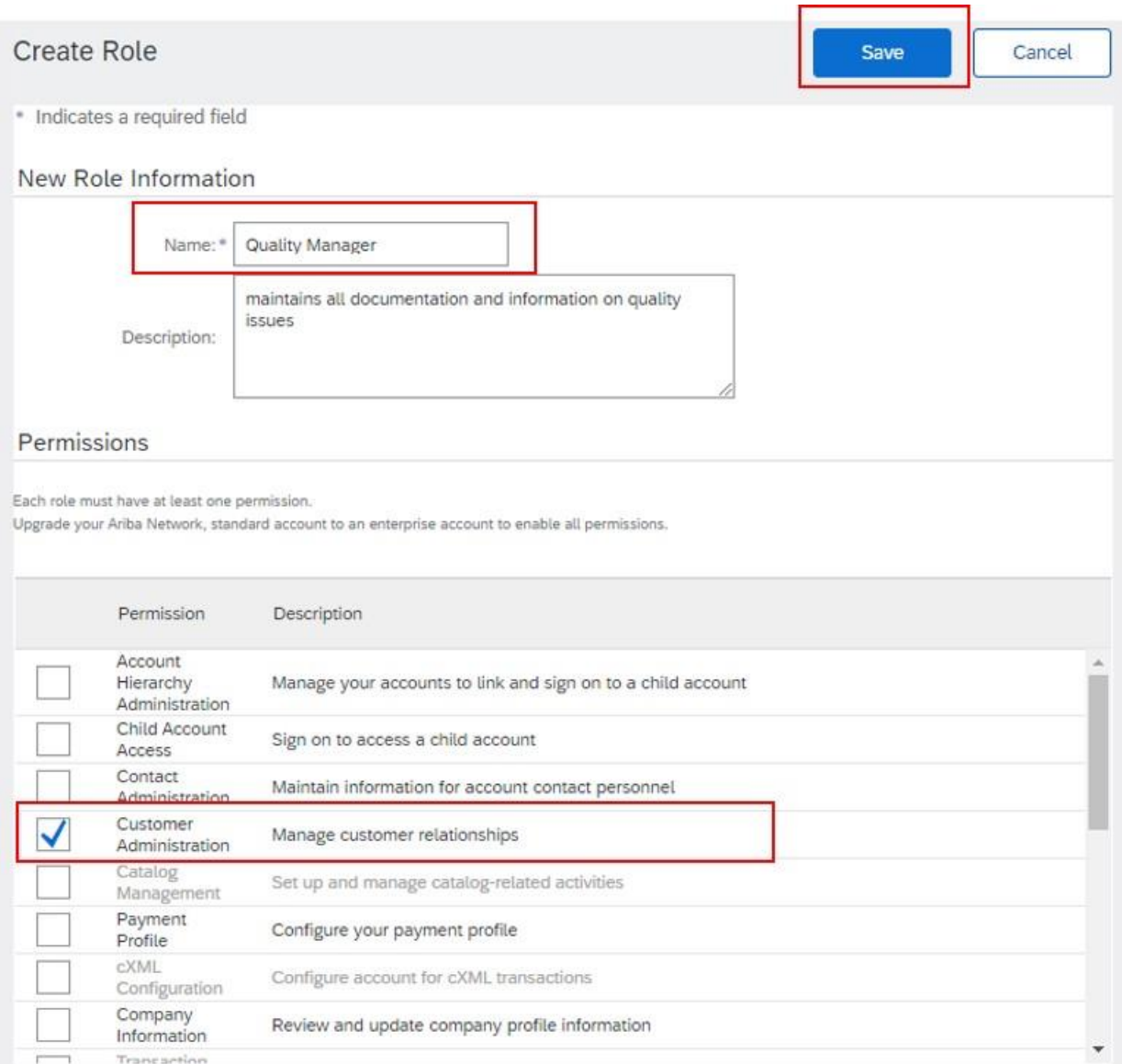

Para poder contestar a nuestros cuestionarios, el rol debería tener mínimo el permiso de "Administrador de cliente".

Una vez hecho, haga clic en guardar.

### **Crear usuario**

En el siguiente paso vaya a la pestaña "Gestionar usuarios" y haga clic en el "más" para crear un nuevo usuario.

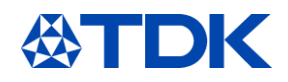

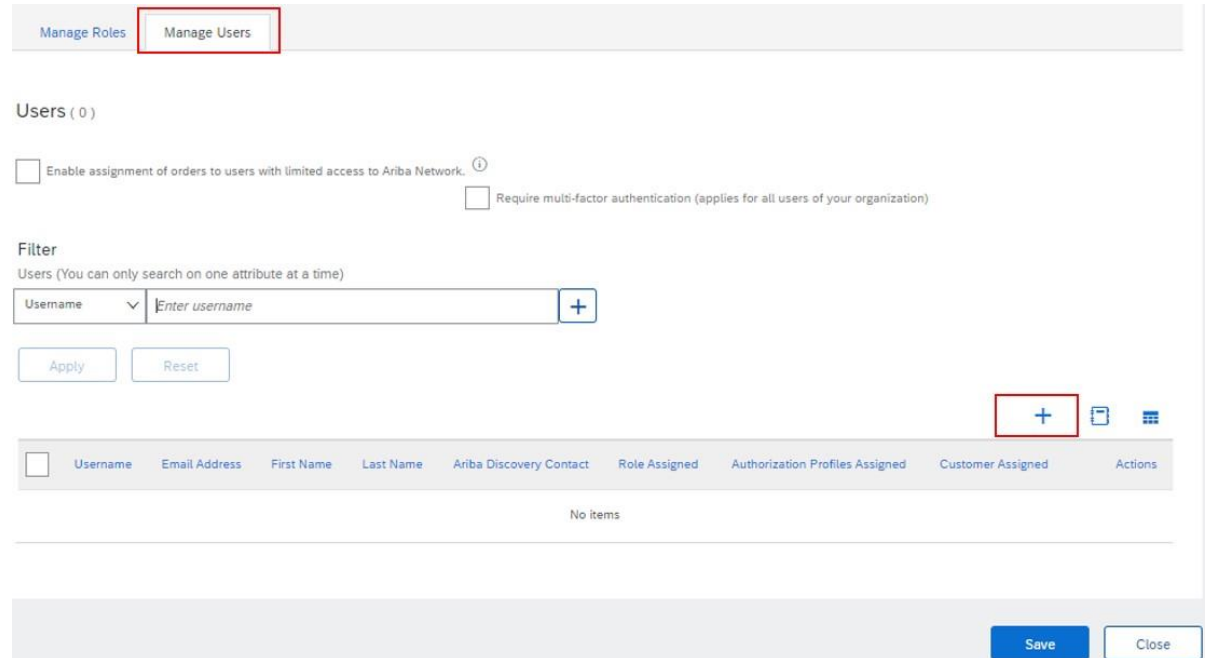

Introduzca la dirección de e-mail, nombre de usuario (tiene que ser en formato de correo electrónico, la mejor opción es utilizar el correo electrónico real de esta persona) y nombre. Asigne el rol que este empleado debería tener.

Tiene la posibilidad de asignar este empleado a gestionar todos los clientes o solo seleccionados. Una vez terminado, haga clic en "Terminado". Done Cancel

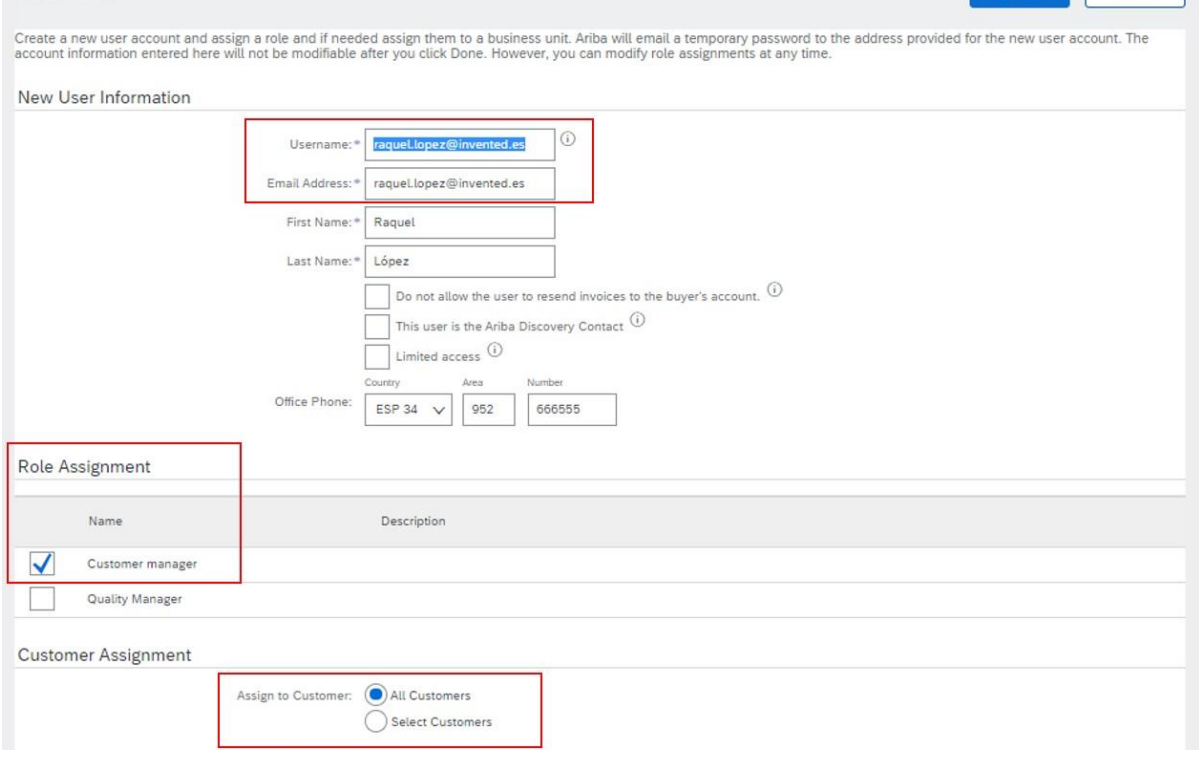